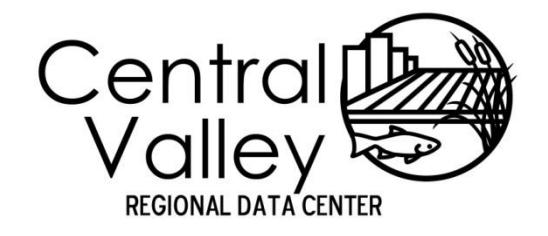

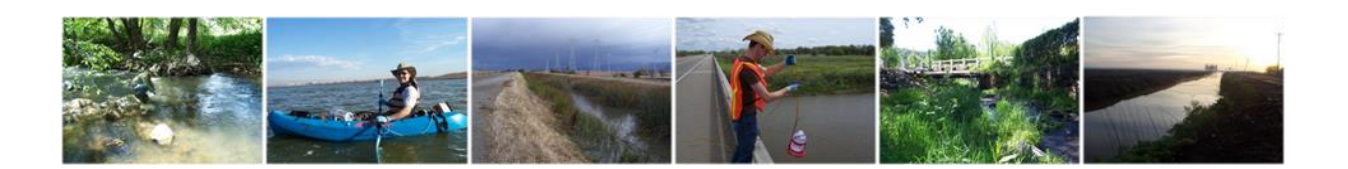

# **Central Valley Regional Data Center**

Field Form and Template Entry Manual

March 11, 2013

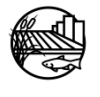

www.mlj-llc.com

# TABLE OF CONTENTS

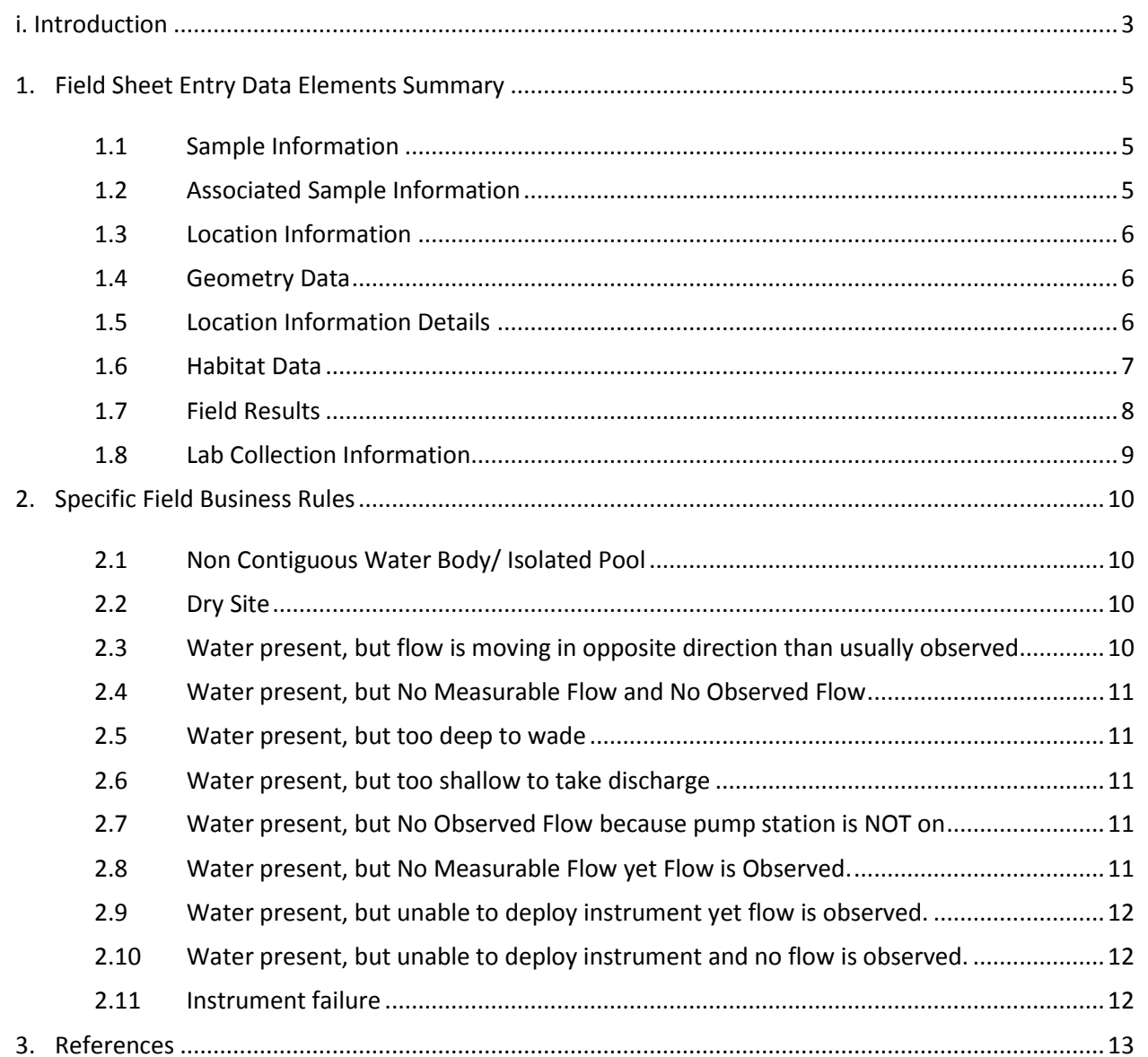

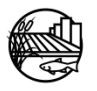

# LIST OF APPENDICES

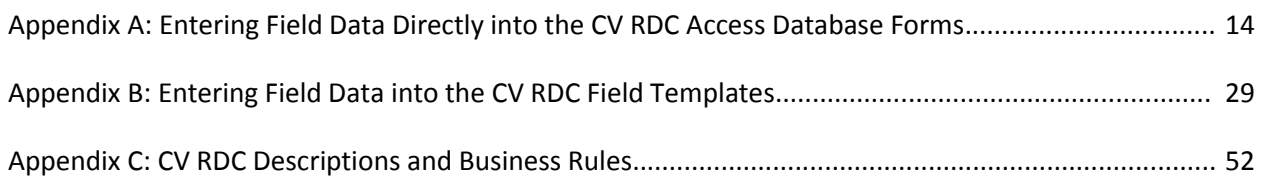

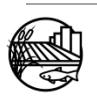

# LIST OF ACRONYMS

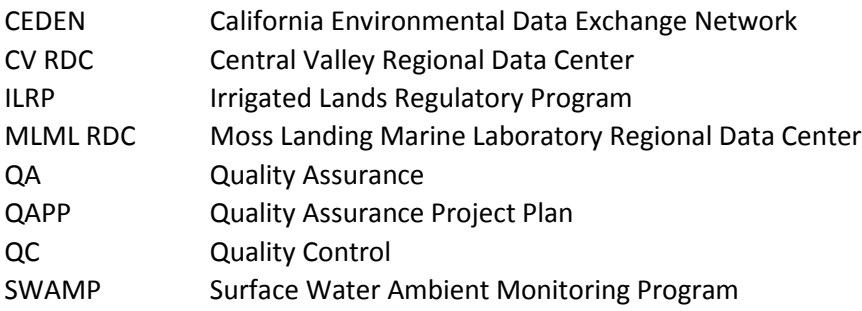

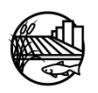

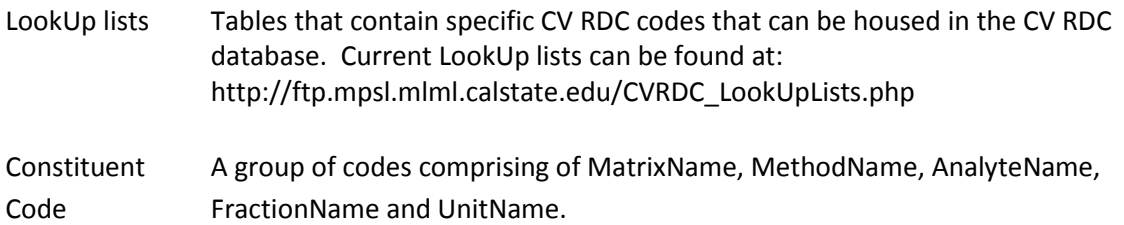

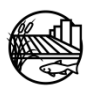

# AMMENDMENTS

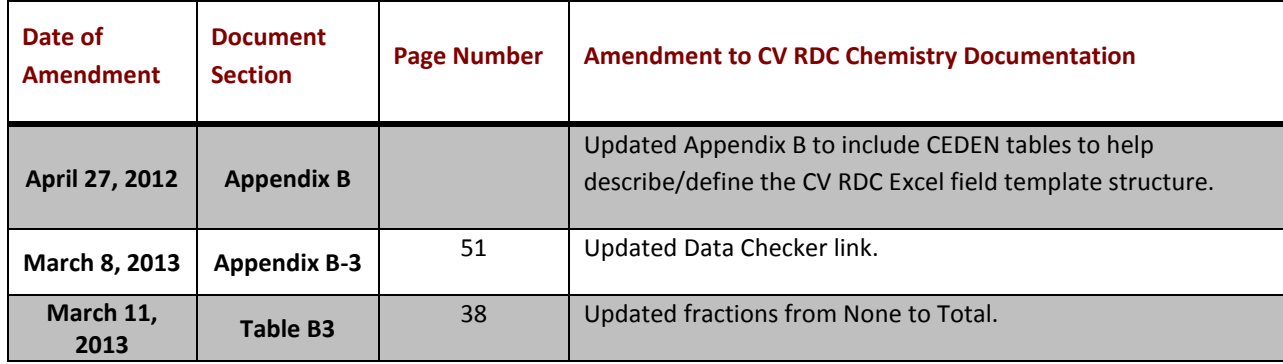

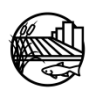

# i. INTRODUCTION

<span id="page-6-0"></span>This document is designed to provide guidance for field data entry into the Central Valley Regional Data Center (CV RDC).

Before data entry can begin specific programmatic codes may need to be added to the CV RDC LookUp lists. LookUp lists provide all the available codes for inputting data into the CV RDC database. Please contact the CV RDC prior to field entry if any LookUp lists need to be updated. See website for additional information on how to add project specific codes to the CV RDC [http://mlj-llc.com/cvrdc\\_step2.html.](http://mlj-llc.com/cvrdc_step2.html) Current LookUp lists can be found at: [http://ftp.mpsl.mlml.calstate.edu/CVRDC\\_LookUpLists.php.](http://ftp.mpsl.mlml.calstate.edu/CVRDC_LookUpLists.php)

This document has been divided in to two subsections with three main appendices. A brief description of each is provided below:

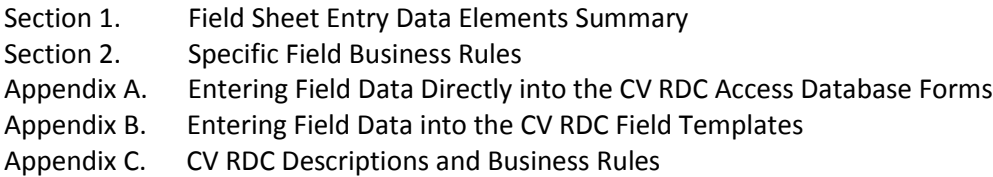

**Section 1**, Field Sheet Entry Data Elements Summary, briefly describes data elements that a project would need to enter field/sample information into the CV RDC database. This section details the information recorded by the CV RDC database. Please note that all fields are strongly encouraged to be populated with information but the minimum data requirements for the California Environmental Data Exchange Network (CEDEN) are noted. Appendix C describes each data element in further detail while also addressing specific business rules when applicable.

**Section 2**, Specific Field Business Rules, describes specific business rules for unique situations/events.

Field data can be submitted to the CV RDC two ways. One is through entering field information directly into a supplied CV RDC access database through forms and another is by entering the information into an excel template to be later loaded by the CV RDC into the database. These two forms of entry are described in Appendix A and B respectively and are described below.

**Appendix A**, Entering Field Data into CV RDC Access Database through Forms, provides step by step instructions to enter field data through the access database forms. Appendix A-2 also describes form data entry tools that can be used by programs to customize data entry documents to fit their programs needs. These checklists/tools are recommended to ease data entry.

**Appendix B**, Entering Field Data through Excel Templates, describes the business rules for entering field information into the excel templates. Excel templates for field entry can be found at[: http://mlj](http://mlj-llc.com/cvrdc_templates.html)[llc.com/cvrdc\\_templates.html.](http://mlj-llc.com/cvrdc_templates.html) Appendix B-2 also describes template data entry tools that can be used by programs to customize data entry documents to fit their programs needs. These checklists/tools are recommended to ease data entry. Appendix B-3, Data Checker, details a web-based automated tool provided to assist data submitters in examining their data sets against the required LookUp lists, formats

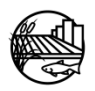

and business rules of the CV RDC. The data checker also serves as a point for projects to submit data directly to the CV RDC once the toxicity template has been verified and all errors have been addressed.

**Appendix C,** CV RDC Descriptions and Business Rules, gives the appropriate LookUp list, descriptions, business rules and examples for each element/code.

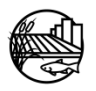

# 1. FIELD SHEET ENTRY DATA ELEMENTS SUMMARY

<span id="page-8-0"></span>The following are brief descriptions of the sample and field data elements that the CV RDC database is capable of recording. Please note that all fields are strongly encouraged to be populated with information but the minimum data requirements for the California Environmental Data Exchange Network (CEDEN) are noted. Column names that include an asterisk indicate that the code needs to be within valid LookUp lists. For information on how to add new LookUp list values please visi[t http://mlj](http://mlj-llc.com/cvrdc_step2.html)[llc.com/cvrdc\\_step2.html.](http://mlj-llc.com/cvrdc_step2.html) Appendix C describes each data element in further detail while also addressing specific business rules when applicable. Note that there are two methods for entering field data into the CV RDC database; via forms within a supplied CV RDC database or via an Excel field data template, described in Appendix A and B respectively.

## <span id="page-8-1"></span>**1.1 SAMPLE INFORMATION**

- A. **EventCode\*:** EventCode represents the primary reason for the sampling event at a particular station and date, e.g., water quality, tissue or bioassessment.
- B. **ProtocolCode\*:** ProtocolCode represents the sampling protocol i.e. methods used during the sampling event.
- C. **StationCode\* (Required):** The station code is a 9-digit assigned code that uniquely identifies the monitoring location within the CV RDC database. Note for new station codes that need to be added Latitude and Longitude are CEDEN required data elements as well.
- D. **SampleDate (Required):** SampleDate refers to the date the sample was collected in the field, expressed as dd/mmm/yyyy.
- E. **AgencyCode\***: Agency Code is the acronym for the agency that collected/created the sample.
- F. **ProjectCode\* (Required):** The ProjectCode references the project that originated the sample.
- G. **SampleComments:** The comments field should be used for any notes or comments specifically related to the sample collection.

# <span id="page-8-2"></span>**1.2 ASSOCIATED SAMPLE INFORMATION**

- A. **FundingCode\***: Represents the funding for the project or sampling event/analysis.
- B. **GroupSample\***: Allows programs to group samples together to meet individual program needs. Examples are by Season, Sampling events, etc.
- C. **SamplePurposeCode\***: This code represents what a project went to a specific station on a specific date to collect i.e. habitat, water chemistry etc.
- D. **PurposeFailureName\***: This code is used to identify if there were any issues with collecting any of the intended samples/information at a site, for example dry sites.
- E. **PersonnelCode\***: The PersonnelCode references the personnel collecting the sample.

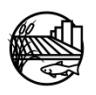

#### <span id="page-9-0"></span>**1.3 LOCATION INFORMATION**

- A. **LocationCode\*:** LocationCode describes the physical location in the waterbody where the sample was collected, for example, "Bank", "Thalweg", "Midchannel", or "OpenWater".
- B. **Shape\***: Is the physical shape of the sampling location. For example, a point would represent an individual sample collected by hand; where as a line would represent a net trawl.

## <span id="page-9-1"></span>**1.4 GEOMETRY DATA**

- **A. CoordinateSource\*:** CoordinateSource describes the way a coordinate was measured e.g. "Map", or "GPS".
- **B. CoordinateNumber (Required):** CoordinateNumber refers to the number of coordinates recorded at an individual Location; e.g. 1 for Points (target and actual coordinates); 1 and 2 for Lines
- C. **ActualLatitude (Required):** Coordinate Latitude records both the actual and target Latitudes in decimal degrees with 5 decimal places.
- D. **ActualLongitude (Required):** Coordinate Longitude records both the actual and target Longitudes in decimal degrees with 5 decimal places as a negative number.
- E. **Fix\*:** GPSFix is the fix provided by the GPS device; e.g. 2D, 3D, NR
- F. **GPSDevice\***: GPSDeviceCode refers to the GPS device used to record the GPS measurements.
- G. **Accuracy**: GPSAccuracy records the accuracy of the GPS from the GPSDevice.
- **H. Within 10 Seconds:** Used to assess if site is within 10 seconds of map coordinates.
- I. **Datum (Required):** The Datum field records the datum that was used on the GPSDevice to record the GPS measurements.
- **J. Elevation:** Elevation of where the sample is being collected

## <span id="page-9-2"></span>**1.5 LOCATION INFORMATION DETAILS**

- A. **OccupationMethod\***: Method of station occupation e.g. "Walk In", "From Bridge", or report research vessel name.
- B. **Starting Bank\*:** Bank where distances are measured from; left or right bank (when looking downstream).
- C. **Distance From Bank:** Recommended if multiple samples are taken along a transect; the horizontal distance from bank where sample was taken; units in meters
- D. **Stream Width:** Stream Width at the station where sample was taken.
- E. **Water Depth:** Water depth at location of sample

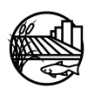

- F. **Hydromodification\*:** Describe any hydromodification at sample site e.g. Bridge, ConcreteChannel, Pipes etc
- G. **Hydromodification Location\*:** Location of hydromodification relative to sample, e.g. upstream, downstream, not applicable, or not recorded ("US", "DS", "NA", "NR").
- H. **LocationDetailWQComments:** The comments field should be used for any notes or comments specifically related to location details. Put additional hydromodifications here.

# <span id="page-10-0"></span>**1.6 HABITAT DATA**

CEDEN minimum required data elements within the habitat data section are only required if the project intends to take habitat data, otherwise leave cells blank.

- A. **CollectionMethodCode\* (Required):** Refers to the general method of collection. Default for habitat is "Not Applicable".
- B. **CollectionTime (Required):** CollectionTime refers to the time when the **first sample** was collected at that site in the field, expressed as hh:mm. (24 hour clock).
- C. **Replicate (Required):** The replicate number identifies replicates created in the field.
- D. **HabitatCollectionComments:** The comments field should be used for any notes or comments specifically related to location details. Put additional hydromodifications here.
- E. **AnalyteName\* (Required):** The Analyte is the parameter for which the analysis is conducted and result is reported.
- F. **MatrixName\* (Required):** This field describes the sample matrix, for example samplewater.
- G. **MethodName\* (Required):** MethodName is the analysis method that is used by the laboratory to analyze the sample. If a laboratory has modified a standard method, the laboratory agency needs to add "M" to the Method Name.
- H. **FractionName\* (Required):** This field allows for a further description of the analyte when needed. For example, metals are often expressed as Total or Dissolved and therefore this description should be used within the fraction field.
- I. **Unit\* (Required):** This field contains the units associated with the above AnalyteName. The default values should be "None" for habitat observations.
- J. **Variable Result\* (Required):** Categorial Result of FieldObservation
- K. **Result\* (Required):** The result of the ObservedFieldMeasure. Be sure to key any trailing zeros that were entered on the field sheet.
- L. **ResQualCode\* (Required):** The ResultQualifierCode qualifies the result for the sample, if necessary. The Default value is "=" for Habitat.
- M. **QACode\* (Required):** QACode is applied to the result to describe any special conditions, situations or outliers that occurred during or prior to the observation to achieve the result. Default value for habitat is "None".

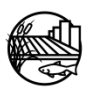

- N. **CollectionDeviceName\*:** CollectionDeviceCode refers to the specific device used in the collection of the sample. Default value for habitat is "None".
- O. **HabitatResultComments:** The comments field should be used for any notes or comments specifically related to the habitat result. Put additional variable results here if needed.

# <span id="page-11-0"></span>**1.7 FIELD RESULTS**

CEDEN minimum required data elements within the field results section are only required if the project intends to take field measurement data, otherwise leave cells blank.

- A. **CollectionMethodCode\* (Required):** Refers to the general method of collection. Default value is "Field".
- B. **CollectionTime (Required):** CollectionTime refers to the time when the **first sample** was collected at that site in the field, expressed as hh:mm. (24 hour clock).
- C. **CollectionDepth (Required):** CollectionDepth measures the depth the sample was collected.
- D. **UnitCollectionDepth (Required):** This field contains the units associated with the above "CollectionDepth" value. The default values should be "m" (meters) for water samples or "cm" (centimeters) for sediment samples.
- E. **Replicate (Required):** The replicate number identifies replicates created in the field.
- F. **PositionWaterColumn\*:** PositionWaterColumn is the position in the water column where the sample was taken.
- G. **FieldCollectionComments:** The comments field should be used for any notes or comments specifically related to field collection.
- H. **AnalyteName\* (Required):** The Analyte is the parameter for which the analysis is conducted and result is reported.
- I. **MatrixName\* (Required):** This field describes the sample matrix, for example samplewater.
- J. **MethodName\* (Required):** MethodName is the analysis method that is used by the laboratory to analyze the sample. Default is FieldMeasure for field results.
- K. **FractionName\* (Required):** This field allows for a further description of the analyte when needed.
- L. **Unit\* (Required):** This field contains the units associated with the above AnalyteName.
- M. **Result (Required):** The result of the field measurement. Be sure to key any trailing zeros that were entered on the field sheet.
- N. **ResQualCode\* (Required):** The ResultQualifierCode qualifies the result for the sample, if necessary. The Default value is "=".
- O. **QACode\* (Required):** QACode is applied to the result to describe any special conditions, situations or outliers that occurred during or prior to the observation to achieve the result.

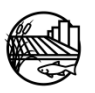

- P. **CollectionDeviceName\*:** CollectionDeviceCode refers to the specific device used in the collection of the sample.
- **Q. FieldResultComments:** The comments field should be used for any notes or comments specifically related to the field result. If any failures or issues occurred put explanation here.

# <span id="page-12-0"></span>**1.8 LAB COLLECTION INFORMATION**

CEDEN minimum required data elements within the lab collection section are only required if the project intends to take chemistry data, otherwise leave cells blank.

- A. **CollectionTime (Required):** CollectionTime refers to the time when the **first sample** was collected at that site in the field, expressed as hh:mm. (24 hour clock).
- B. **CollectionMethodCode\* (Required):** CollectionMethodCode refers to the general method of collection for example "Water\_Grab", "Sed\_Grab", "Autosampler24h", etc.
- C. **SampleTypeCode\* (Required):** SampleTypeCode is the type of sample collected or analyzed, for example "Grab", "Fieldblank", "LCS", etc.
- D. **Replicate (Required):** The replicate number identifies replicates created in the field.
- E. **CollectionDepth (Required):** CollectionDepth measures the depth the sample was collected.
- F. **UnitCollectionDepth\* (Required):** This field contains the units associated with the above "CollectionDepth" value. The default values should be "m" (meters) for water samples or "cm" (centimeters) for sediment samples.
- G. **CollectionComments:** The comments field should be used for any notes or comments specifically related to the sample collection.

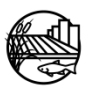

# 2. SPECIFIC FIFLD BUSINESS RULES

<span id="page-13-0"></span>Listed below are business rules for specific situations found in the field. Listed under each situation are how specific data elements should be completed and any data elements not listed should be completed under the normal business rules. Data elements are named in the form entry format (For the associated column name see Appendix C, e.g. QA = QACode within the excel templates).

## <span id="page-13-1"></span>**2.1 NON CONTIGUOUS WATER BODY/ ISOLATED POOL**

- **Sample Comments** = Non contiguous water body
- **GroupSample** = Non Contiguous
- **For Habitat Analyte = Observed Flow** 
	- **Variable Result** = "isolated pool"
	- $\triangleright$  **QA** = "FLV"
- **For Fieldmeasure Analyte = Discharge** 
	- $\triangleright$  **Result** = "0"
	- $\triangleright$  **QA** = "FLV"
	- **Comments** = "Discharge recorded as zero due to non contiguous water body."

## <span id="page-13-2"></span>**2.2 DRY SITE**

- **Sample Comments** = Dry site, no samples collected
- **Purpose Failure** = Dry (no water)

If habitat data was collected, enter the following and leave all additional tabs blank:

- **Location** = Not Applicable
- **Shape** = Leave blank
- **For Habitat Analyte = Observed Flow** 
	- $\triangleright$  Variable Result = "dry waterbody bed"
	- $\triangleright$  **Time** = arrival time (ex: "13:21")
	- $\triangleright$  **QA** = "FD"

#### <span id="page-13-3"></span>**2.3 WATER PRESENT, BUT FLOW IS MOVING IN OPPOSITE DIRECTION THAN USUALLY OBSERVED**

- **For Fieldmeasure Analyte = Discharge**
	- $\triangleright$  **Result** = "0"
	- $\triangleright$  **QA** = "FLV"
	- **Comments** = "Discharge recorded as zero due to flow moving in upstream direction, from west to east.\*" (\*or the appropriate directions)

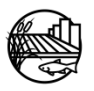

# <span id="page-14-0"></span>**2.4 WATER PRESENT, BUT NO MEASURABLE FLOW AND NO OBSERVED FLOW**

## **For Fieldmeasure Analyte = Discharge**

- $\triangleright$  **Result** = "0"
- $\triangleright$  **QA** = "FLV"
- **ResQualCode = "="**
- **Comments** = "Discharge recorded as zero due to no measurable flow."

## <span id="page-14-1"></span>**2.5 WATER PRESENT, BUT TOO DEEP TO WADE**

#### **For Fieldmeasure Analyte = Discharge**

- $\triangleright$  **Result** = leave blank
- $\triangleright$  **Res Qual** = NR
- $\triangleright$  **QA** = "FUD"
- **Comments** = "Too deep to take discharge."

#### <span id="page-14-2"></span>**2.6 WATER PRESENT, BUT TOO SHALLOW TO TAKE DISCHARGE**

#### **For Fieldmeasure Analyte = Discharge**

- $\triangleright$  **Result** = leave blank
- **Res Qual** = NR
- $\triangleright$  **QA** = "FS"
- **Comments** = "Too shallow to take discharge."

## <span id="page-14-3"></span>**2.7 WATER PRESENT, BUT NO OBSERVED FLOW BECAUSE PUMP STATION IS NOT ON**

## **For Fieldmeasure Analyte = Discharge**

- $\triangleright$  **Result** = 0
- $\triangleright$  **QA** = "FLV"
- **Comments** = "Pump station not running; discharge recorded as zero."

## <span id="page-14-4"></span>**2.8 WATER PRESENT, BUT NO MEASURABLE FLOW YET FLOW IS OBSERVED.**

- **For Fieldmeasure Analyte = Discharge**
	- $\triangleright$  **Result** = leave blank
	- **Execual** = NR
	- $\triangleright$  **QA** = "FLV"
	- **Comments** = Example: "No measurable flow but flow estimated to be  $\sim$  XX ft/s based on debris on surface."

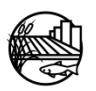

#### <span id="page-15-0"></span>**2.9 WATER PRESENT, BUT UNABLE TO DEPLOY INSTRUMENT YET FLOW IS OBSERVED.**

#### **For Fieldmeasure Analyte = Discharge**

- $\triangleright$  **Result** = leave blank
- **Execual = NR**
- $\triangleright$  **QA** = "FUD"
- **Comments** = Example: "Unable to deploy instrument but flow estimated to be ~ XX ft/s based on debris on surface."

#### <span id="page-15-1"></span>**2.10 WATER PRESENT, BUT UNABLE TO DEPLOY INSTRUMENT AND NO FLOW IS OBSERVED.**

- **For Fieldmeasure Analyte = Discharge**
	- $\triangleright$  **Result** = leave blank
	- $\triangleright$  **Res Qual = NR**
	- $\triangleright$  **QA** = "FUD"
	- **Comments** = Example: "Unable to deploy instrument but flow estimated to be 0 ft/s based on debris on surface."

#### <span id="page-15-2"></span>**2.11 INSTRUMENT FAILURE**

- **For Fieldmeasure** 
	- $\triangleright$  **Result** = leave blank
	- $\triangleright$  **Res Qual** = NR
	- $\triangleright$  **QA** = "FIF"
	- **Comments** = "Instrument failure"

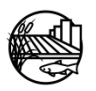

# 3. REFERENCES

<span id="page-16-0"></span>Surface Water Ambient Monitoring Program, 2008. SWAMP Data Management Plan: Field Data Entry. June 17, 2008

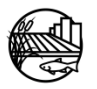

<span id="page-17-0"></span>**Appendix A: Entering Field Data Directly into the CV RDC Access Database Forms**

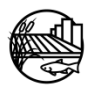

# **Appendix A Sections**

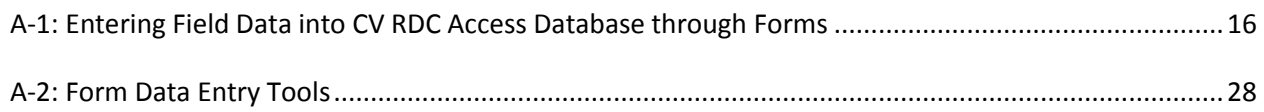

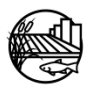

# <span id="page-19-0"></span>A-1: ENTERING FIELD DATA INTO CV RDC ACCESS DATABASE THROUGH FORMS

Section 1, Database Program Setup, provides the minimal system requirements to operate the CV RDC access database, instructions on how to connect to CV RDC permissions file to obtain access to the database and how to reconnect to Access's original permissions File.

Section 2, Field Data Entry, provides step by step instructions for entering data through the access database forms. All code descriptions and business rules are described in Appendix C.

#### **1) Database Program Setup**

#### a) Minimum System Requirements

The system on which the Database Program resides must have some minimum system requirements, as follows:

- Microsoft Windows 98 or above.
- Current on all Windows Service Packs (see [http://www.microsoft.com/windows/default.mspx\)](http://www.microsoft.com/windows/default.mspx).
- Microsoft Access 2000 or above, including installation of all wizards.

## b) Connect to Permissions File for Access 2002/2003

Once the Database Program has been installed, the first thing to do is to connect to the proper permissions file.

 Open the database and select Tools from the Access menu bar, then Security and then Workgroup Administrator.

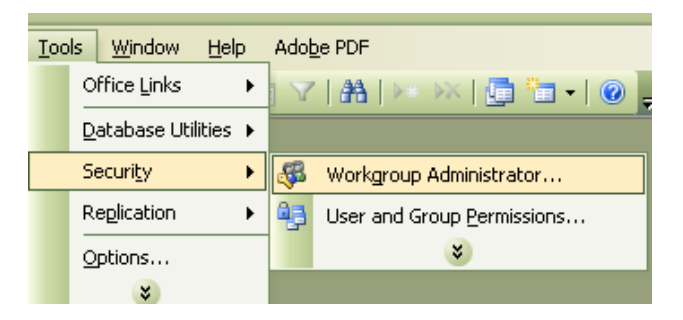

- When the Workgroup Administrator window appears, click on center button JOIN.
- Browse to permissions file provided by CV RDC e.g. CV\_RDC\_v25\_082310.MDW
- Click OK.
- The message confirming a successful join should appear. Click OK.
- Click OK on the Workgroup Administrator window to close it.

# c) Reconnect to Original Permissions File Access 2002/2003

It may be necessary due to other Access use to reverse the above process when not using the CV RDC Database. If this is so, the following steps should be followed.

- Open the database and select Tools from the File Menu, then Security and then Workgroup Administrator.
- When the Workgroup Administrator window appears, click on center button JOIN.
- Browse to C:\Program Files\Common Files\SYSTEM
- Highlight the Sys.MDW file.
- Click OK.
- The message confirming a successful join should appear. Click OK.
- Click OK on the Workgroup Administrator window to close it.

# b) Connect to Permissions File for Access 2007

Once the Database Program has been installed, the first thing to do is to connect to the proper permissions file.

- Open your database that you want to link to the sys file.
- Press CTRL  $+$  G to open the immediate window.
- Type the following line of code, and then press ENTER. **DoCmd.RunCommand acCmdWorkgroupAdministrator**
- When the Workgroup Administrator window appears, click on center button JOIN.
- Browse to permissions file provided by CV RDC e.g. CV\_RDC\_v25\_082310.MDW
- Click OK.
- The message confirming a successful join should appear. Click OK.
- Click OK on the Workgroup Administrator window to close it.

# **2) Field Data Entry**

To begin entering field data into the database, it is best to have completed Field Data Sheets available which contain the data to be entered. All codes are described in Appendix C of this document. If at any time the appropriate code/value is not found in one of the drop down menus please contact the CV RDC.

Open the database program and the first prompt will be your log in. Log in with the user name and password provided by the CV RDC. If any complications occur verify that the database is connected to the correct permissions file (See Section 1: Database Program Setup). Otherwise, the Menu screen should appear as follows:

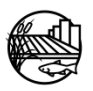

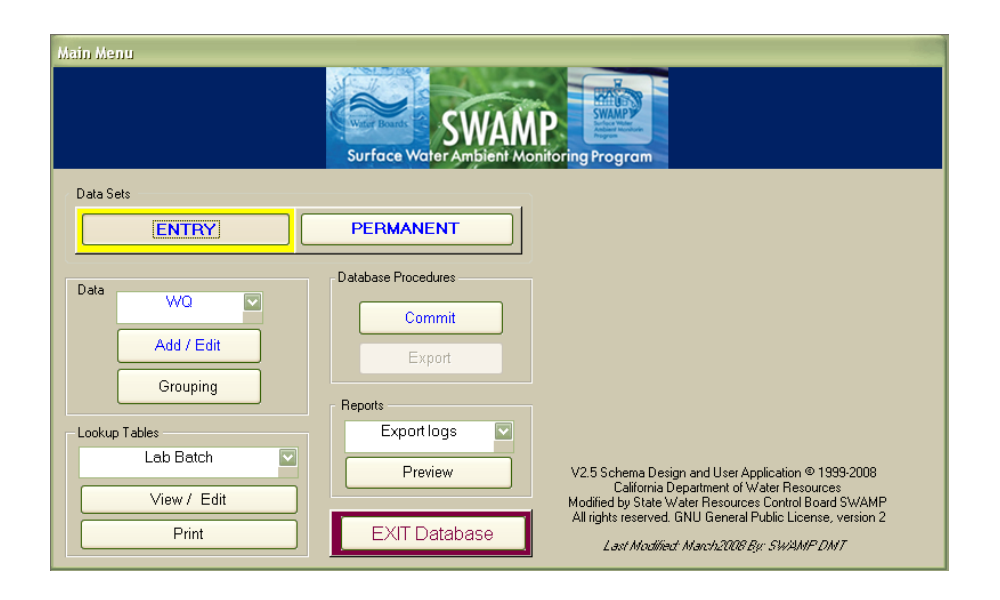

# a) Select Event Code

To open the SWAMP Forms Entry Program, click on the Entry option under Data Sets on the top of the Main Menu window. On the left of the Main Menu window, select Bioassessment ("BA"), Tissue ("TI") or Water Quality ("WQ") as the *EventCode* in the pull-down list.

After you choose the *EventCode* click ADD/EDIT.

## b) Add a New Record

The Data Entry portion of the program will appear with the following at the top of the window:

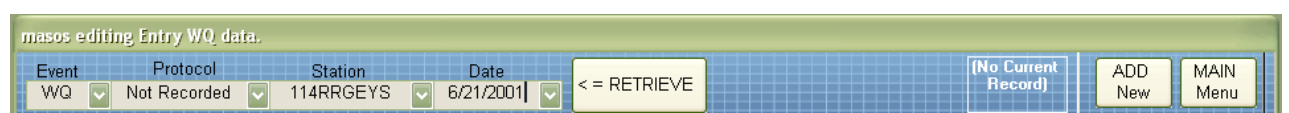

There are three options at this point: a user may 1) retrieve an existing record, 2) add a new record, or 3) revert back to the main menu or previous screen. In this section, add a new record will be discussed.

Click ADD NEW to move to the next step.

c) Enter Sample Information To enter the sample information, tab through and enter data into the fields as follows:

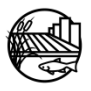

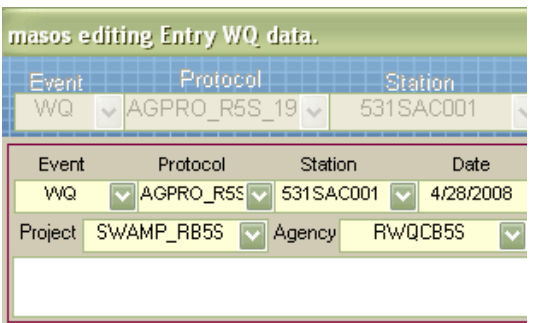

- Select the appropriate *ProtocolCode* from the pull-down beneath Protocol.
- Select the appropriate *StationCode* from the pull-down beneath Station.
- Enter the *SampleDate*, expressed as mm/dd/yy.
- Select the *ProjectCode* from the pull-down next to Project.
- Select the *AgencyCode* from the pull-down next to Agency.
- Enter any comments in the white box that are related to the sampling event.

#### *Complete the Associated Sample Information:*

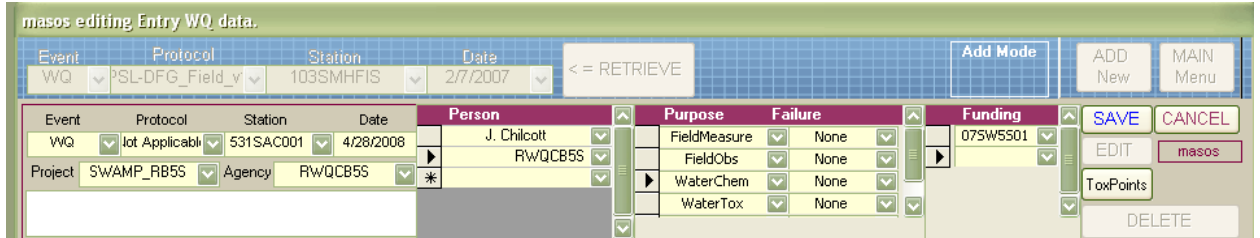

## d) Enter records for PersonnelCode

• Select the first person that collected the sample from beneath the Person pull-down box in the middle of the screen. Continue entering all personnel that collected the sample.

## e) Enter records for SamplePurposeCode and PurposeFailureCode:

- Select the first purpose related to the sample from beneath the Purpose pull-down box in the middle of the screen. Continue entering all purposes associated with the sampling event.
- Next to the first purpose, enter a *PurposeFailureCode* related to the *SamplePurposeCode* on the left from beneath the Failure pull-down box in the middle of the screen. Continue

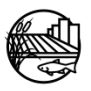

entering all failure codes associated to each purpose. For example, if all samples except for SedChem were able to be collected, only the SedChem purpose would receive a failure other than "None".

# f) Enter records for FundingCode:

 Select the first *FundingCode* related to the sample from beneath the Funding pull-down box on the right of the screen. Continue entering all *FundingCodes* associated with the sampling event.

# g) Enter records for GroupSample:

 Select the first *GroupCode* related to the sample from beneath the Group Sample pulldown box in the middle of the screen. Continue entering all *GroupCodes* associated with the sampling event. Note if the sampled water body is non contiguous, i.e. an isolated pool, then a "Non Contiguous" group code must also be added.

# g) Save Sample and Associated Sample information:

**Click the SAVE button** on the top right of the form before entering the Location information. This saves the sample information that was previously entered. To begin entering the *Location* information click **EDIT** on the top right of the form.

# h) Enter Location Information:

.

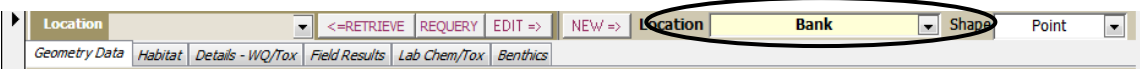

 Select the first *Location* from the Location pull-down box on the middle right of the form. The first *Location* will be where the water collection took place and it is recommended to include *FieldObservations* and *FieldMeasure* purposes at this location. This *Location* could also include the sediment collection. If a there was no water collection, enter the first Location as where the sediment collection took place and that may include *FieldObservations* and *FieldMeasure* purposes.

# i) Enter Shape Information:

• Select the physical shape of the location.

# j) Save Location Information:

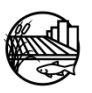

**Click the SAVE button** on the top right of the form before entering the *Geometry* information. This saves the location information that was previously entered. To begin entering the *Geometry* information **click EDIT** on the top right of the form.

k) Retrieve Location information:

 Select the *Location* from the Location pull-down box on the middle left of the form and click RETRIEVE before entering any information for a specific location.

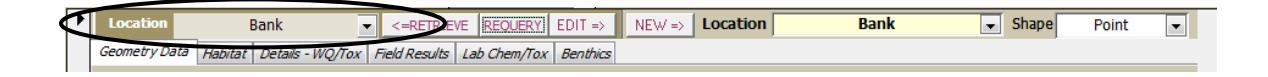

# l) Enter Geometry Data:

If actual latitude and longitude was not obtained skip this step and do not enter any Geometry Data.

 To enter the *Geometry* information associated to the retrieved *Location*, tab through and enter data into the fields. Enter the *Geometry* data including the actual latitude and longitude through elevation and including comments if applicable. If there is more than one geometry associated to a location multiple geometry records may be entered here. Source is generally GPS unless the actual latitude and longitude was obtained using a map, post sampling. When a location's *Shape* is **Point**, only one actual latitude and longitude is recorded.

# m) Enter Habitat Data:

If *FieldObservations* were not recorded, do not create a habitat collection record and proceed to the next step.

To enter the *Habitat* data (*FieldObs* purpose) associated to the retrieved *Location*, tab through and enter data into the fields. It is recommended that the field observations be associated with the water collection location if there is one. If there is no water collection, the field observations may be associated with the sediment collection.

*Complete the Habitat Collection Information:* 

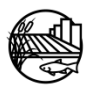

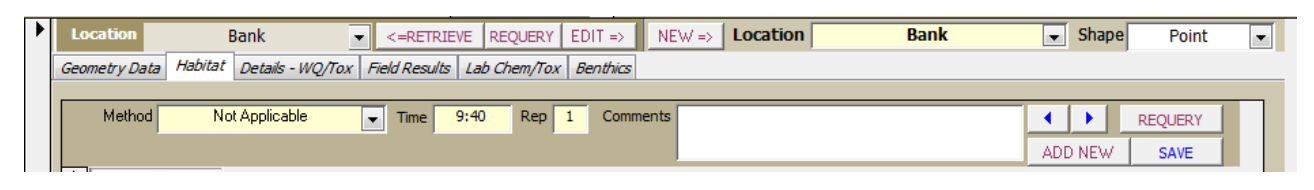

- Select the *Method* from the pull-down menu. Use the default code of Not Applicable for field Observations.
- Enter the *Time*, expressed as hh:mm in 24 hour time.
- Enter the Replicate number. Default is "1".
- Enter any comments in the white box that are related to habitat collection.

#### *Complete the Habitat Results Data:*

The *Habitat Results* refer to the field observations or visual observations of personnel at a sampling event location, e.g. water color, sediment composition, or odor.

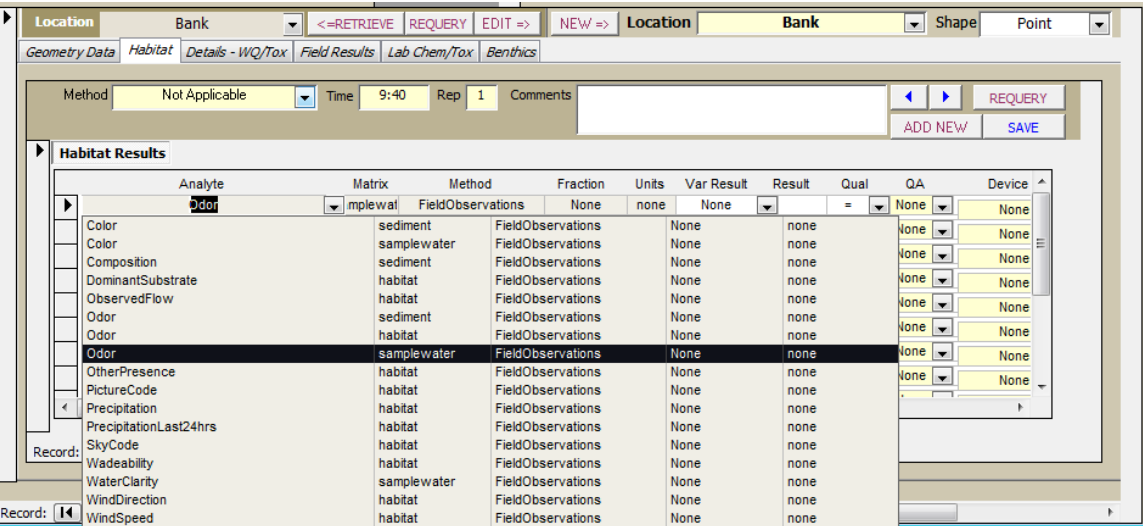

- Click on the pull-down under *Analyte*. This list will show the combination of analyte, matrix, method, fraction and unit where applicable. Be sure to select the appropriate analyte/matrix combination, as certain analytes appear multiple times to describe different matrices.
- Once the parameter has been selected, select the *Variable Result*, or observation made, from the pre-determined *Var Result* pull-down list.
- Enter the *QACode* and *CollectionDeviceCode*.
- For any habitat result or observation that needs further clarification or when the result is **Other**, enter notes or comments in the *Comments* field.

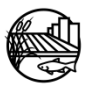

- When recording **PictureCode**, in the comments type the unique codes for each picture in the format StationCode\_yyyy\_mm\_dd\_uniquecode. The unique code could include US (upstream), DS (downstream), or 02 to represent the second picture.
- Tab to the next record before moving on to the next step.
- Repeat the above steps for each habitat result to be entered.
- **Click the SAVE button** in the middle right of the form.

#### n) Enter Location Details for WQ/Tox Data:

To enter the *Location Details-WQ/Tox* information associated to the retrieved *Location*, tab through and enter data into the fields.

## *Complete the Details WQ/Tox Information:*

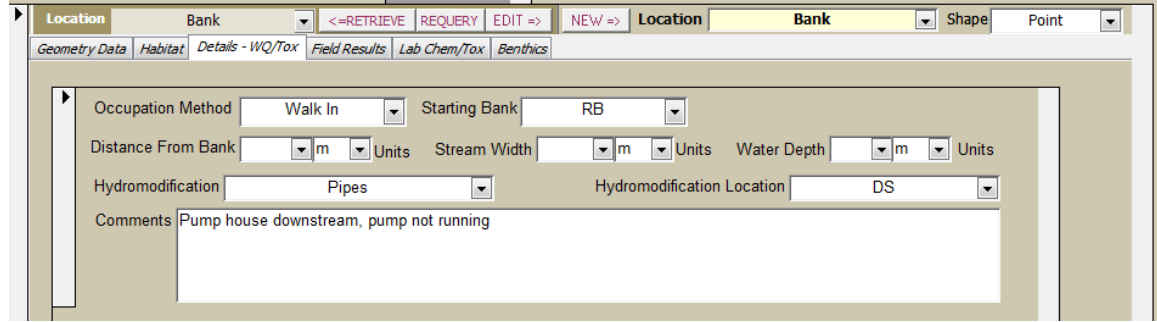

The *Location Details - WQ/Tox* refers to the details associated with the collection of the water quality or toxicity sample. Comments refer only to the details of the water quality or toxicity collection. **If any information was not collected leave blank.**

- Enter *Occupation Method*.
- Enter *Starting Bank*
- Enter *Distance From Bank*
- Enter *Stream Width*
- Enter *Water Depth*
- Enter *Hydromodification and Hydromodification Location.* Pick from drop down menu, or use other and explain in the comments section. Fill in comments section if more than one Hydromodification is present.
- **Click the SAVE button** in the middle right of the form.

o) Enter Field Results Data:

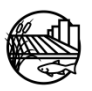

If *FieldResults* were not recorded, do not create a field collection record and proceed to the next step.

To enter the *Field Results* information associated to the retrieved *Location*, tab through and enter data into the fields. The field results can be associated to the water collection location if there is one. If there is no water collection, the field results may be associated with the sediment collection.

# *Complete the Field Collection Information:*

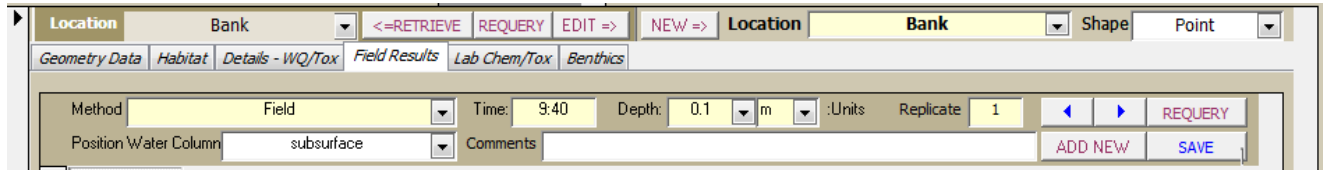

- Enter *Method.* Default is Field for Field Measurements.
- Enter the *Time*, expressed as hh:mm in 24 hour time.
- Enter *Depth*
- Enter *Replicate*
- Enter *PositionWater Column*
- Fill in comments section with any detail information for Field Results
- **Click the SAVE button** in the middle right of the form.

# *Complete the Field Results Information:*

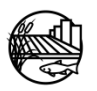

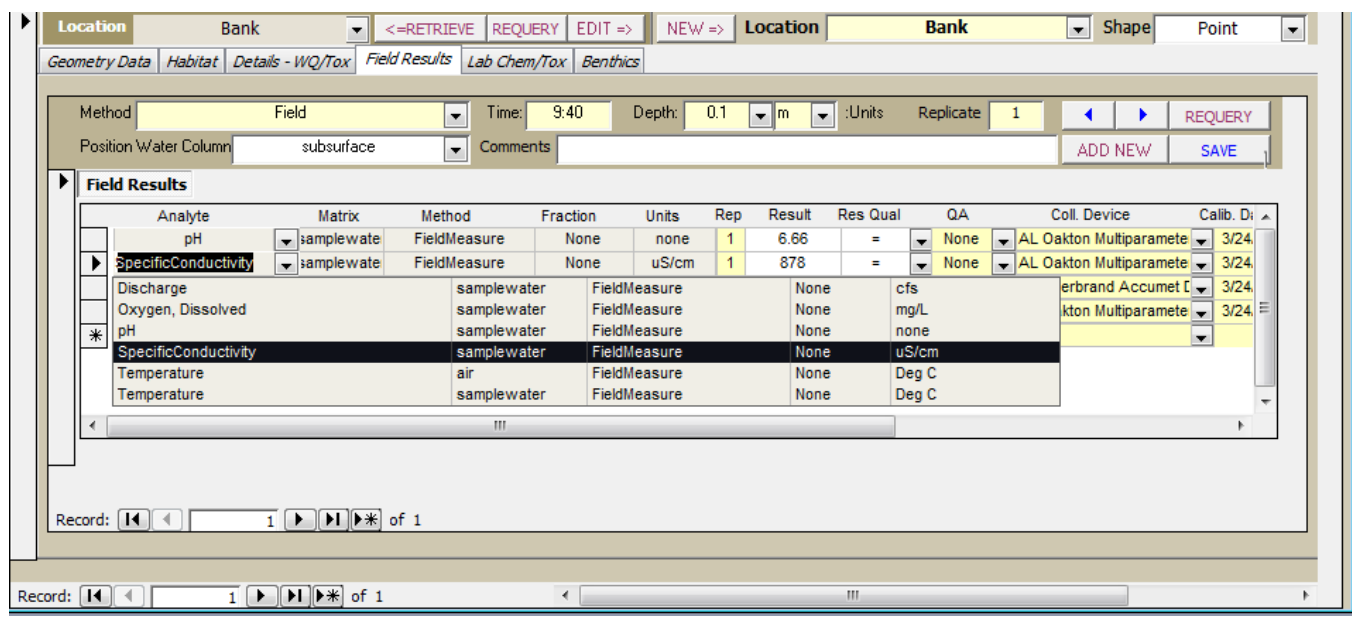

The *Field Results* refer to the *FieldMeasures* purpose or the discrete probe measurements recorded in the field at a sampling event location, e.g. pH, Dissolved Oxygen, Turbidity.

- Click on the pull-down arrow under *Analyte*. This list will show the combination of analyte, matrix, method, fraction and unit where applicable. Be sure to select the appropriate analyte/matrix combination, as certain analytes appear multiple times to describe different matrices.
- Once the parameter has been selected, enter the Replicate number. This is an incremental number beginning with 1.
- Enter the probe or meter result in the *Result* field. When typing the result, include the correct amount of significant figures. For example, if the result is 7.0, the only way to communicate the significance of the ".0" through the CV RDC database is to type "7.0" and essentially have a trailing 0.
- Enter the *ResQualCode*, *QACode*, *CollectionDeviceCode*, and *CalibrationDate*.
- For any field result that needs further clarification or when the *CollectionDeviceCode* is **Other**, enter notes or comments in the *Comments* field.
- Tab to the next record before moving on to the next step.
- Repeat the above steps for each field result to be entered.
- Click the SAVE button in the middle right of the form

If an additional replicate or more than one depth or time was used in the field measure collection, click the ADD NEW button in the middle right of the form and enter the additional Field Collection and Field Results.

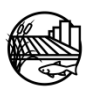

# p) Enter Lab Chem/Tox Information:

To enter the *Lab Chem/Tox* collection information associated to the retrieved *Location*, tab through and enter data into the fields. If no laboratory chemistry or toxicity was collected skip this step.

## *Complete the Lab Collection Information:*

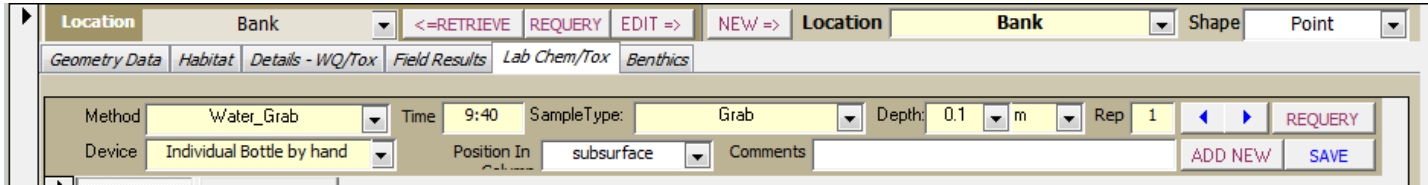

All lab collections that were created in the field are entered as a separate collection record. For example, if an additional replicate, such as a field duplicate, or more than one depth, time or sample type was collected for the lab collection, click the ADD NEW button in the middle right of the form and enter the additional lab collections.

For each individual record:

- Enter *Method.* Default is Water\_Grab or Sed\_Grab.
- Enter the *Time*, expressed as hh:mm in 24 hour time.
- Enter *Sample Type*
- Enter *Depth*
- Enter *Replicate*
- Enter Collection *Device*
- Enter *PositionWater Column*
- Fill in comments section with any detail information for Field Results
- **Click the SAVE button** in the middle right of the form.

After entering all lab collections associated to the retrieved *Location*, click the SAVE button in the middle right of the form. Click the REQUERY button in the middle right of the form to query all the lab collections that were entered that are associated to the retrieved *Location*. Review the entries and check that the correct number of lab collections was created.

If the sediment or other collections have a different location, remember to go back up to the middle of the form and click NEW to enter a new *Location* and the associated data.

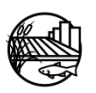

When all the information has been entered for a sampling event, click SAVE on the top right of the form. Begin entering a new sampling event by clicking ADD NEW or click MAIN MENU to return to the main menu.

# *Complete the Benthic Collection Information:*

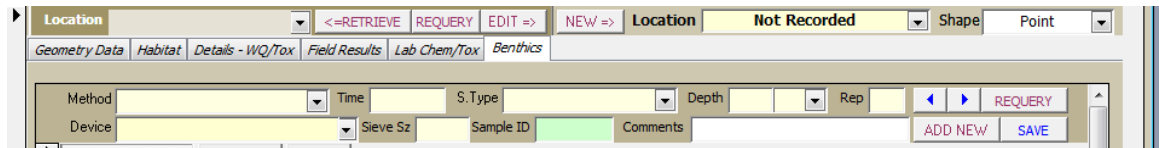

All benthic collections that were created in the field are entered as a separate collection record. For example, if an additional replicate, such as a field duplicate, or more than one depth, time or sample type was collected for the benthic collection, click the ADD NEW button in the middle right of the form and enter the additional benthic collections.

For each individual record:

- Enter *Method.*
- Enter the *Time*, expressed as hh:mm in 24 hour time.
- Enter *Sample Type*
- Enter *Depth*
- Enter *Replicate*
- Enter Collection *Device*
- Enter *Sieve Size*
- Enter *Sample ID*
- Fill in comments section with any detail information for Benthic collection
- **Click the SAVE button** in the middle right of the form.

After entering all benthic collections associated to the retrieved *Location*, click the SAVE button in the middle right of the form. Click the REQUERY button in the middle right of the form to query all the benthic collections that were entered that are associated to the retrieved *Location*. Review the entries and check that the correct number of benthic collections was created.

If the other collections have a different location, remember to go back up to the middle of the form and click NEW to enter a new *Location* and the associated data.

When all the information has been entered for a sampling event, click SAVE on the top right of the form. Begin entering a new sampling event by clicking ADD NEW or click MAIN MENU to return to the main menu.

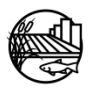

<span id="page-31-0"></span>Please utilize the tools below to help provide data entry staff with a tailored data entry process for your program.

## **1. FIELD SHEETS**

Using field sheets that contain all the necessary information for data entry will help speed up the data entry process. Example field sheets can be found at[: http://mlj-llc.com/cvrdc\\_templates.html](http://mlj-llc.com/cvrdc_templates.html) .

## **2. TRAINING NEW DATA ENTRY STAFF ON FORM ENTRY**

The CV RDC can provide an [example power point presentation](http://mlj-llc.com/documents/CVRDC/CVRDC_Example_Field_Entry_Presentation) that can guide new staff through in the field form data entry process.

#### **3. FORM ENTRY CHECKLIST**

An [example checklist](http://mlj-llc.com/documents/CVRDC/Field_Data_Entry_Form_Checklist) created by the CV RDC can step data entry staff through the form entry process. Programs can fill this checklist out to include their unique programs codes and individual needs.

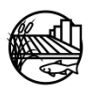

# <span id="page-32-0"></span>**Appendix B: Entering Field Data into the CV RDC Field Templates**

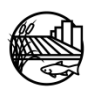

# **Appendix B Sections**

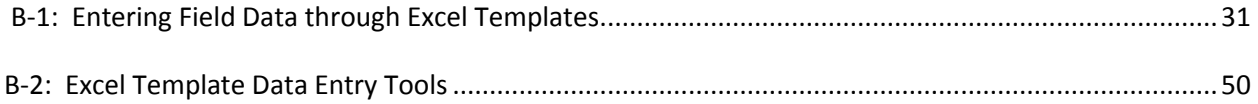

# **Appendix B Tables**

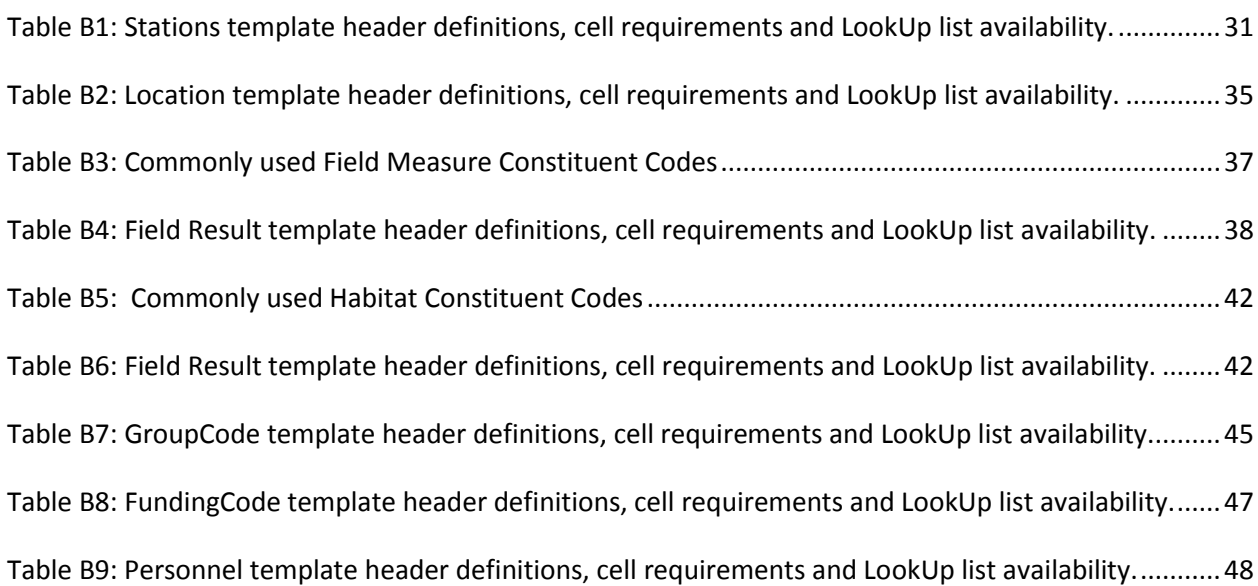

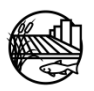

<span id="page-34-0"></span>Field information can be entered into an excel template that can be found at the following link: [http://mlj-llc.com/cvrdc\\_templates.html.](http://mlj-llc.com/cvrdc_templates.html) This template is a modified version of the CEDEN template. Modifications to the CEDEN template are the additions of the GroupCode, FundingCode and Personnel tab which are optional to fill out. This template has 8 excel worksheet tabs, including a notes/information tab, that contain all field and collection information needed to load data into the CV RDC database. Columns within the worksheets have multiple formats to indicate the following:

1. Bolded green text indicates a minimum/required field necessary for loading data into CEDEN. 2. Black bolded text indicates a requested/desired field to help increase the usability of the data

by CEDEN users.

3. Grey highlighted cells indicate an extra field used for additional information and completeness purposes.

The Stations, Locations, GroupCode, FundingCode and Personnel tabs do not need to be filled out unless desired/needed.

The following sections will explain how to enter collection information by each worksheet tab and include a table showing the structure of the specific table within each excel worksheet tab. Appendix C has additional descriptions and business rules for each column name when applicable. Current LookUp lists can be found at [http://ftp.mpsl.mlml.calstate.edu/CVRDC\\_LookUpLists.php.](http://ftp.mpsl.mlml.calstate.edu/CVRDC_LookUpLists.php) Please contact the CV RDC or look on the CV RDC website at [http://mlj-llc.com/cvrdc\\_step2.html](http://mlj-llc.com/cvrdc_step2.html) for how to add new codes to the CV RDC database if needed.

## **1. STATIONS**

Only fill out the stations tab if they are not currently within the CVRDC database. Each row represents a single station.

# **STATIONS TABLE STRUCTURE:**

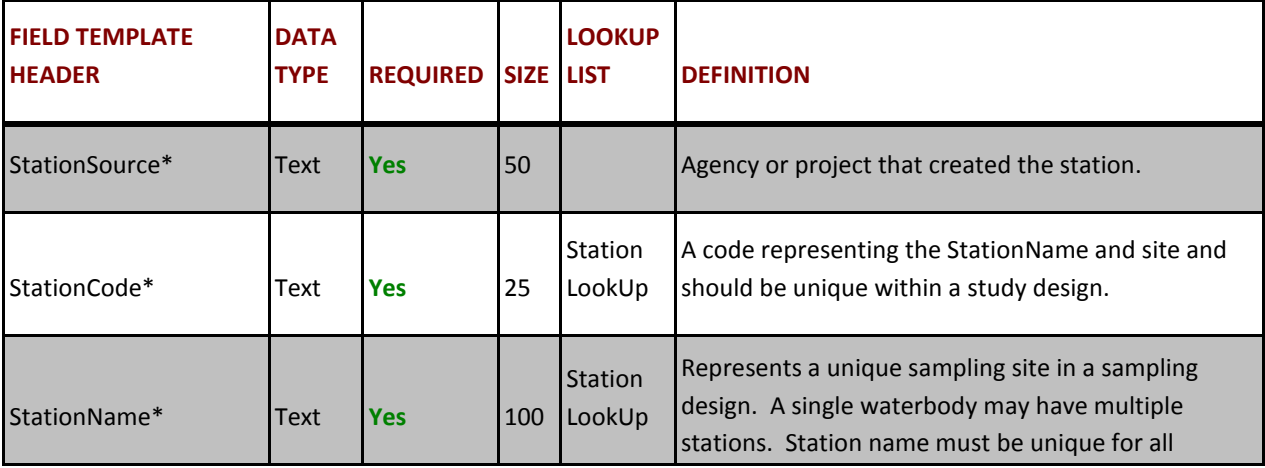

## <span id="page-34-1"></span>**Table B1: Stations template header definitions, cell requirements and LookUp list availability.**

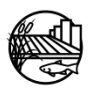

P a g e | 31 **CV RDC** | Field Form and Template Entry Manual

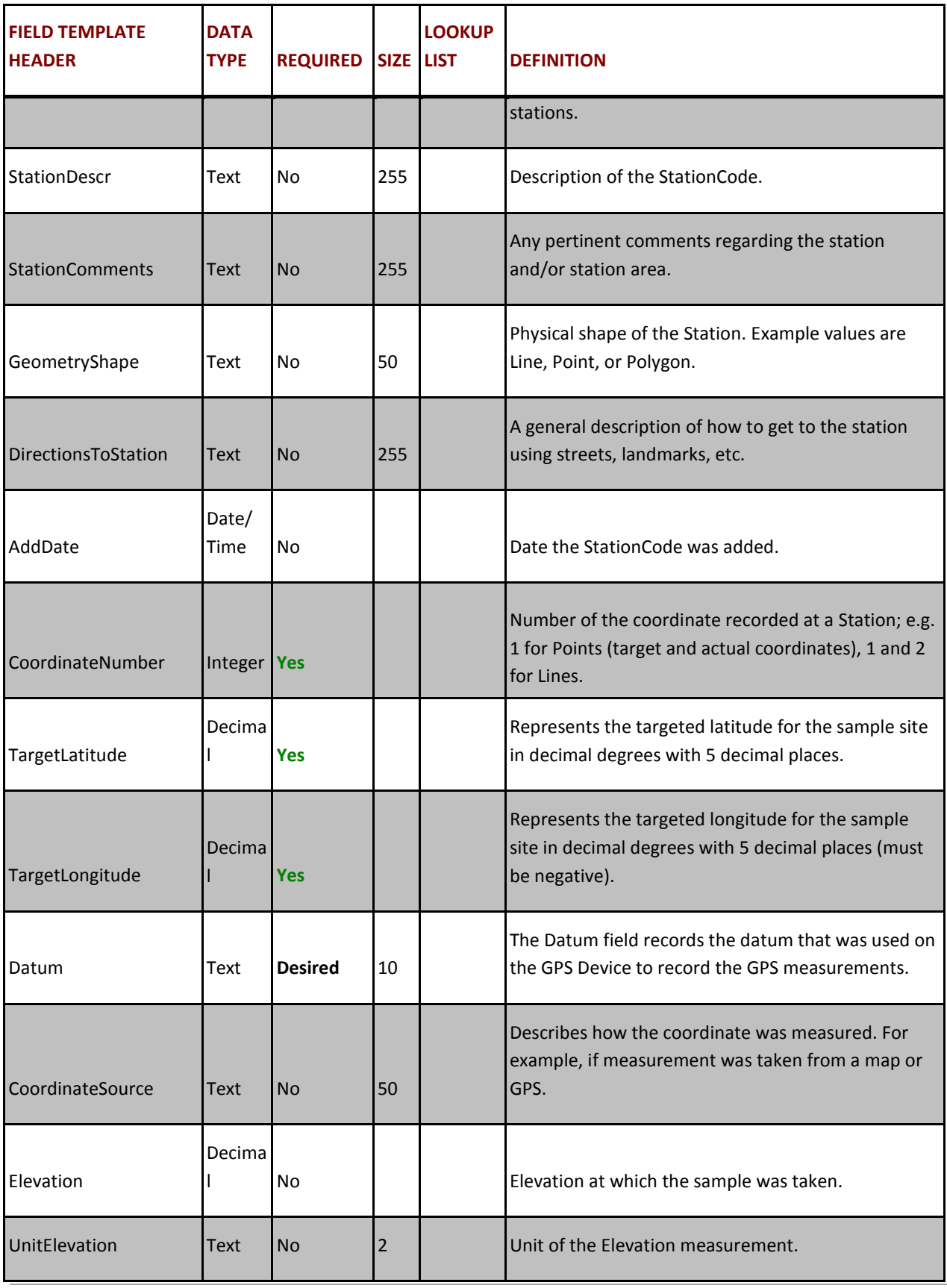

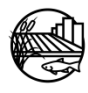
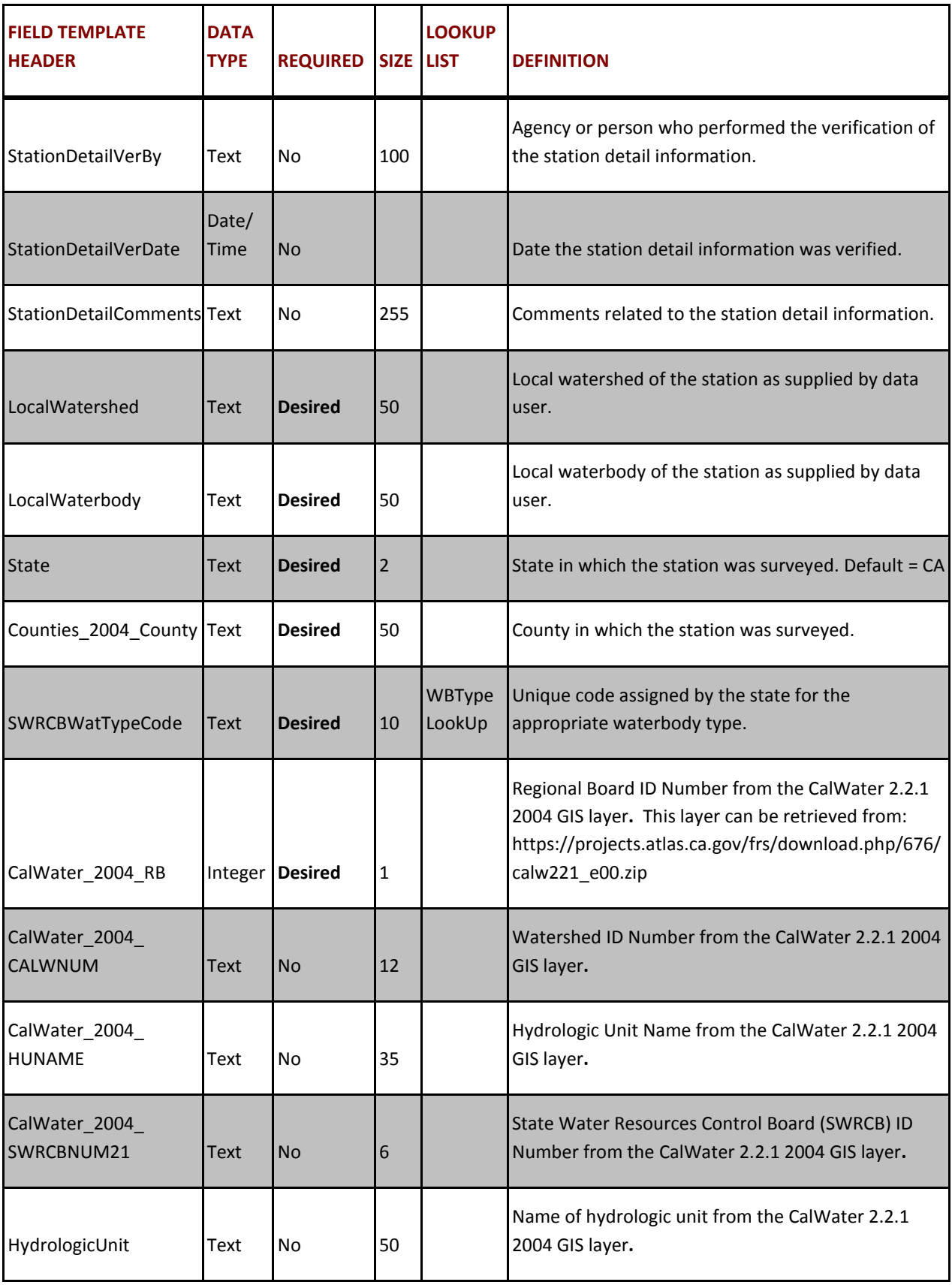

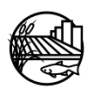

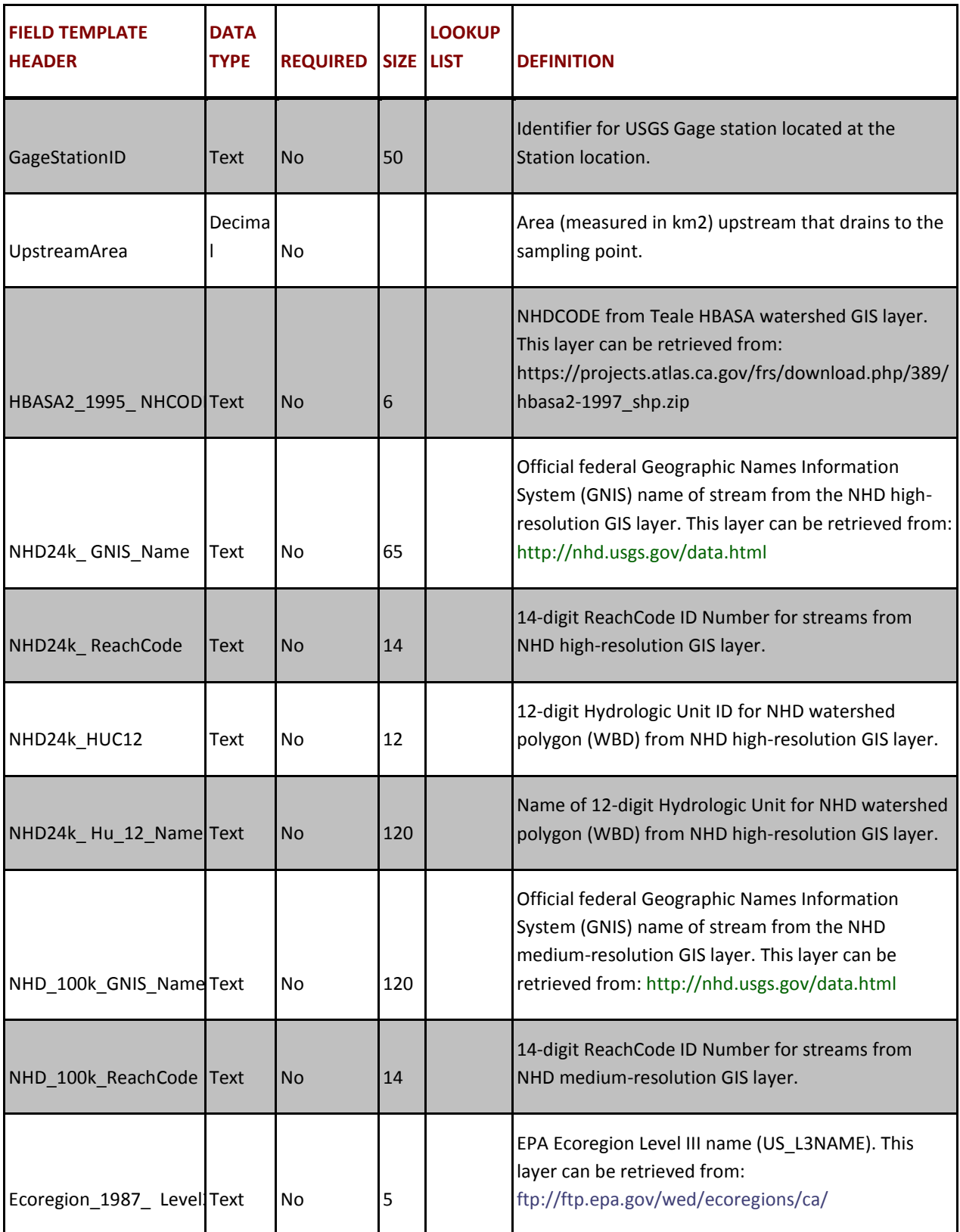

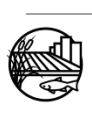

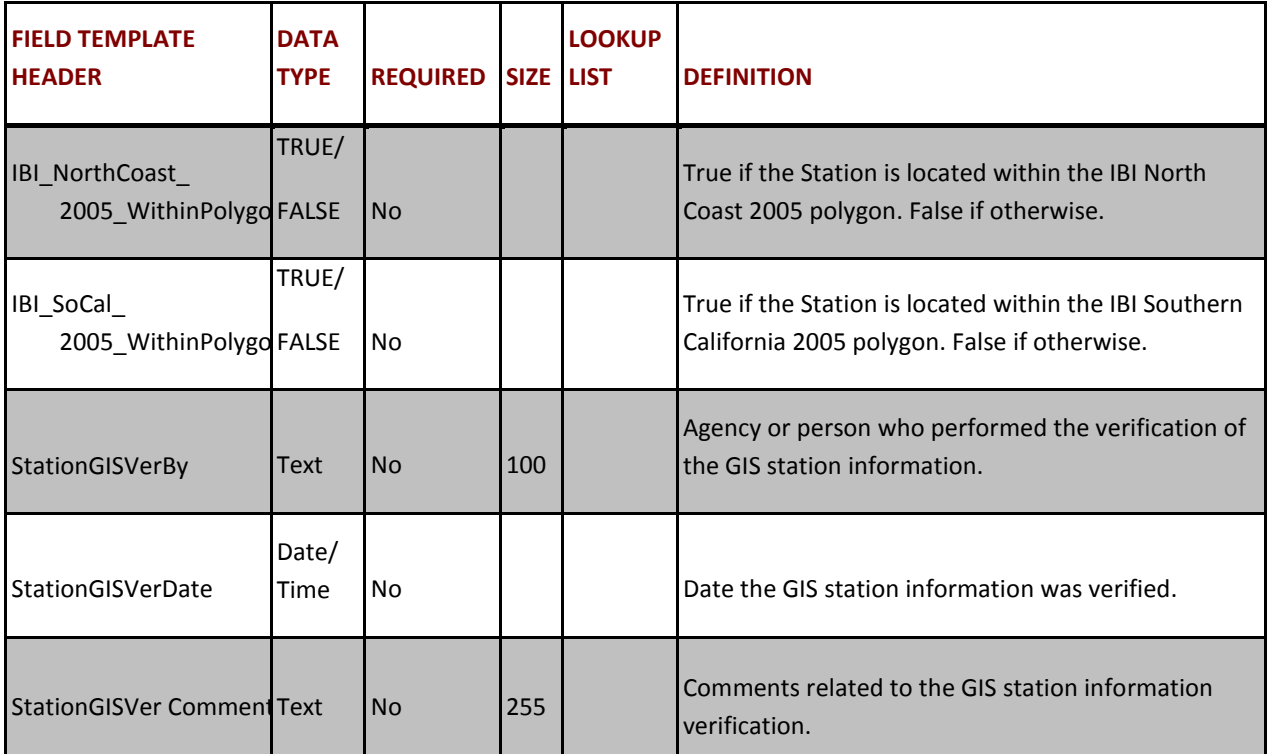

#### **2. LOCATIONS**

Only fill out the locations tab if actual latitude and longitude measurements are being recorded. Each row represents a single location.

#### **LOCATION TABLE STRUCTURE:**

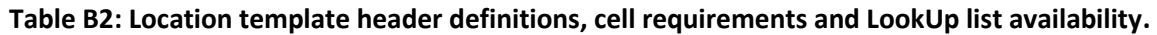

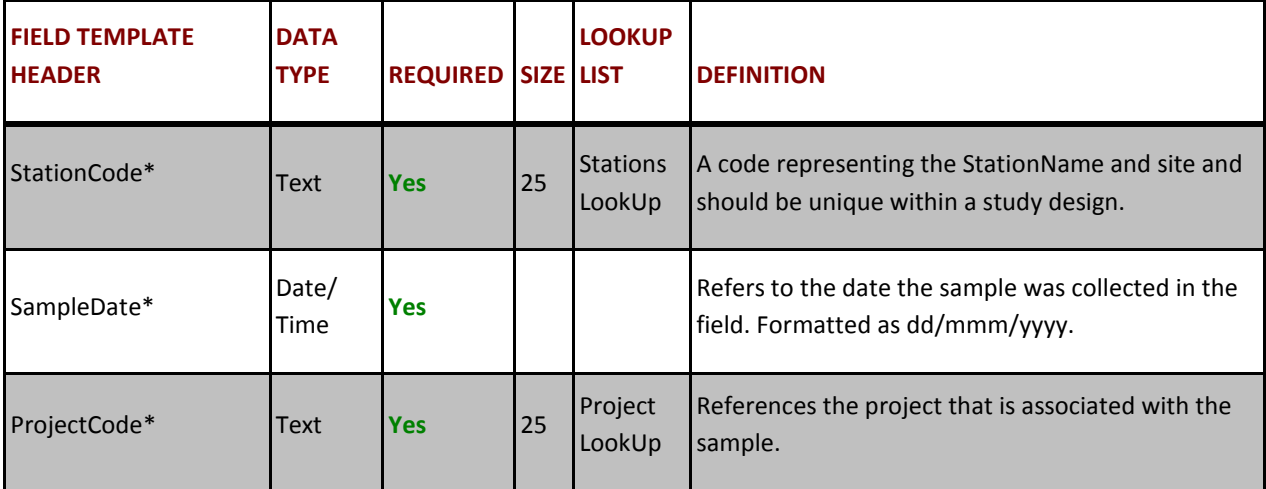

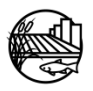

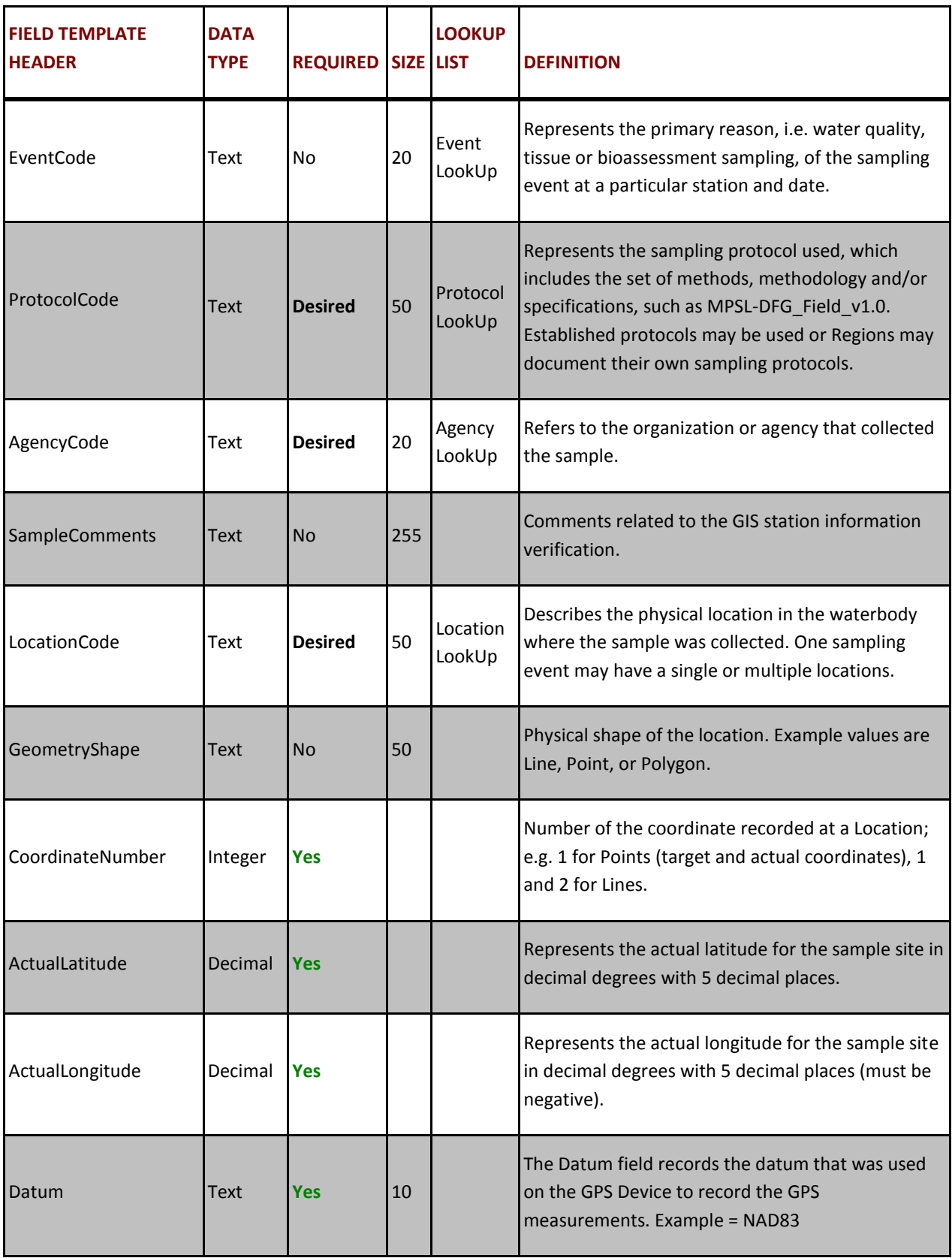

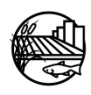

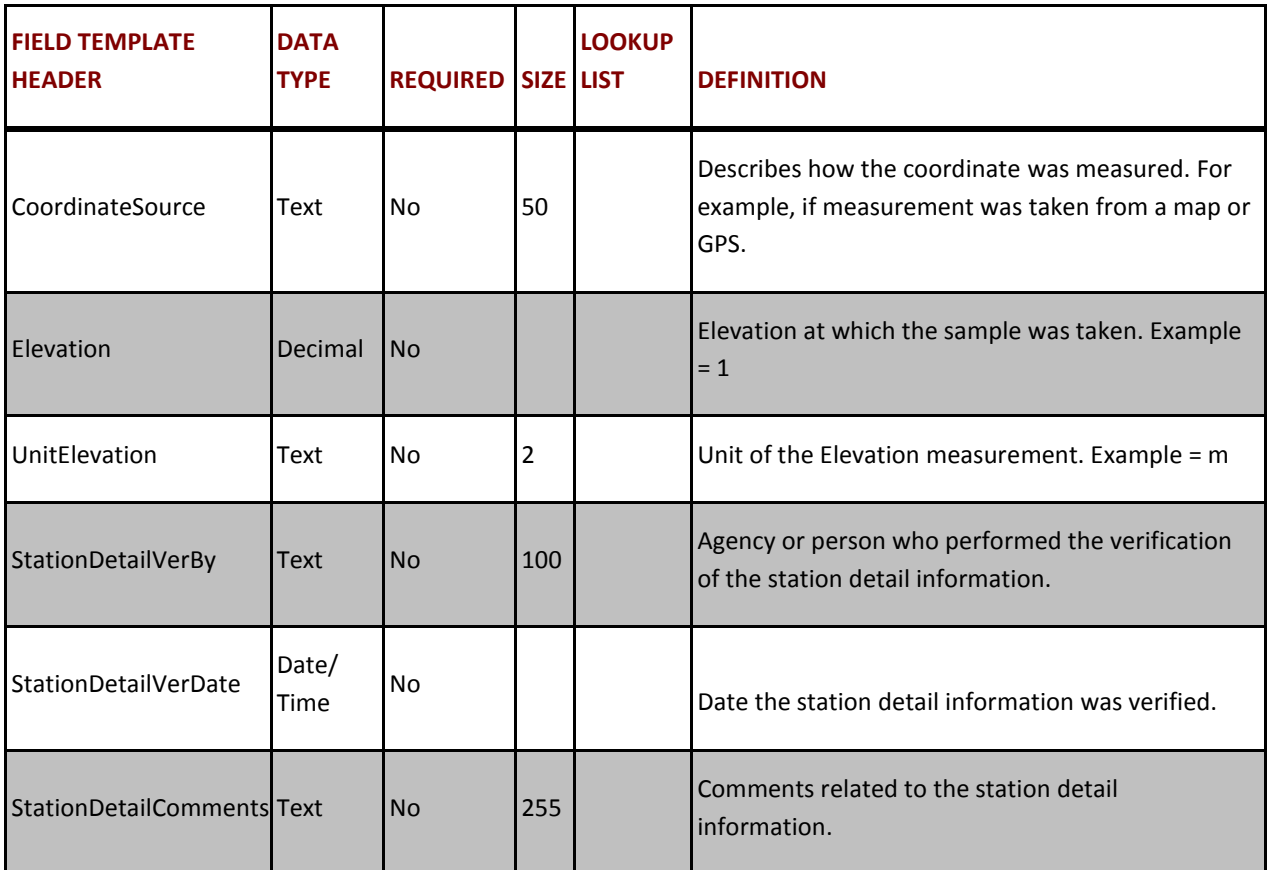

#### **3. FIELDRESULTS**

The *Field Results* refer to the discrete probe measurements recorded in the field at a sampling event location, e.g. pH, Dissolved Oxygen, Turbidity. Each row represents a single field measure result for each sampling event. Sample, location and collection information must be entered multiple times when there is more than one field measure result. Enter each column, referencing Appendix C for each of the column names. Below are some helpful hints for some of the columns.

- Enter Collection*MethodCode.* Default is "Field" for field measurements.
- Enter the *Time*, expressed as hh:mm in 24 hour time.
- Enter *Depth*
- Enter *Replicate*
- Enter *PositionWater Column*
- Fill in *FieldCollectionComments* with any detail information for field results
- Fill in the MatrixName, MethodName, AnalyteName, FractionName and UnitName. Together these groups of columns are called constituent codes. The below table contains the most commonly used codes.

#### **Table B3: Commonly used Field Measure Constituent Codes**

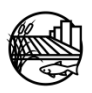

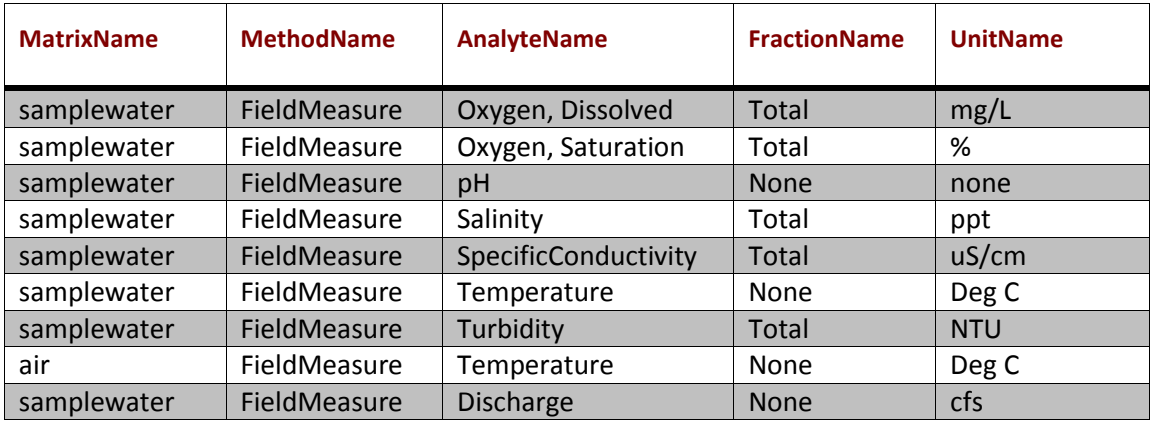

- Enter the probe or meter result in the *Result* field. When typing the result, include the correct amount of significant figures. For example, if the result is 7.0, the only way to communicate the significance of the ".0" through the CV RDC database is to type 7.0 and essentially have a trailing 0.
- Enter the *ResQualCode*, *QACode*, *CollectionDeviceCode*, and *CalibrationDate*. The *ResQualCode* and *QACode* should be "=" and "None" respectively if no issues occurred while sampling for the analyte.
- *ComplianceCode* and *BatchVerificationCode* should be NA for Not Applicable.
- For any field result that needs further clarification or when the *CollectionDeviceCode* is **Other**, enter notes or comments in the *FieldResultComments* field.

#### **FIELD RESULTS TABLE STRUCTURE:**

#### **Table B4: Field Result template header definitions, cell requirements and LookUp list availability.**

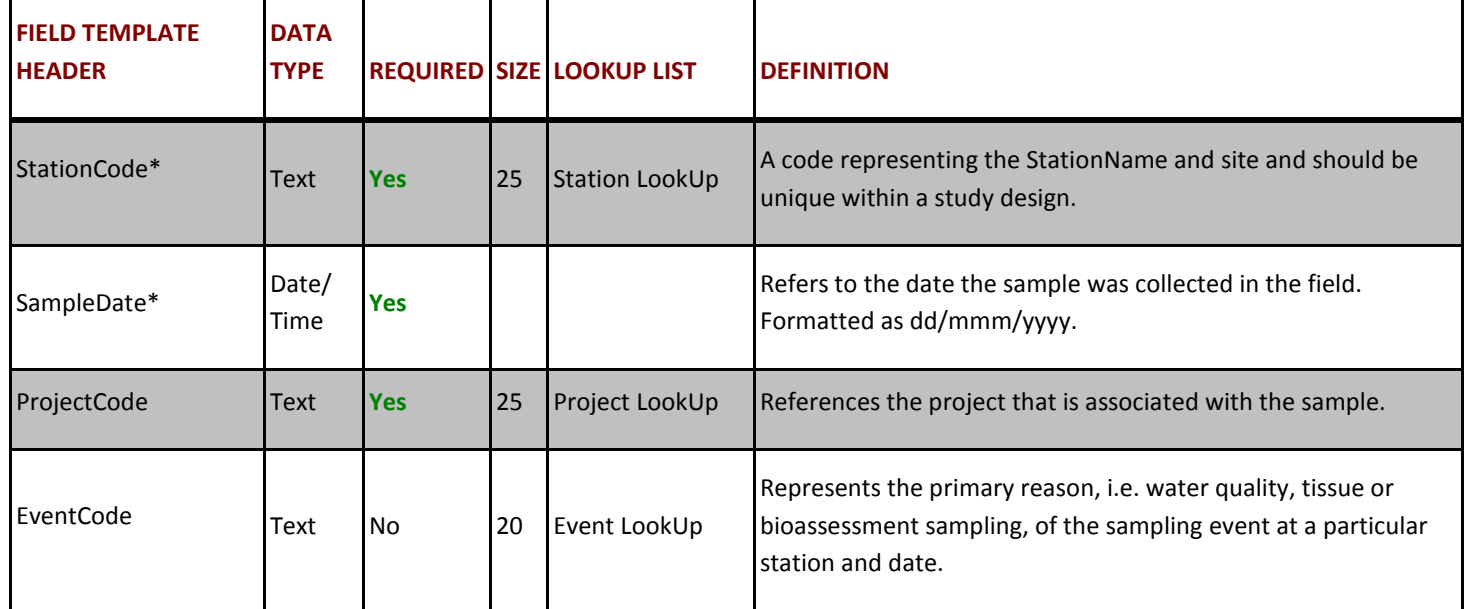

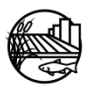

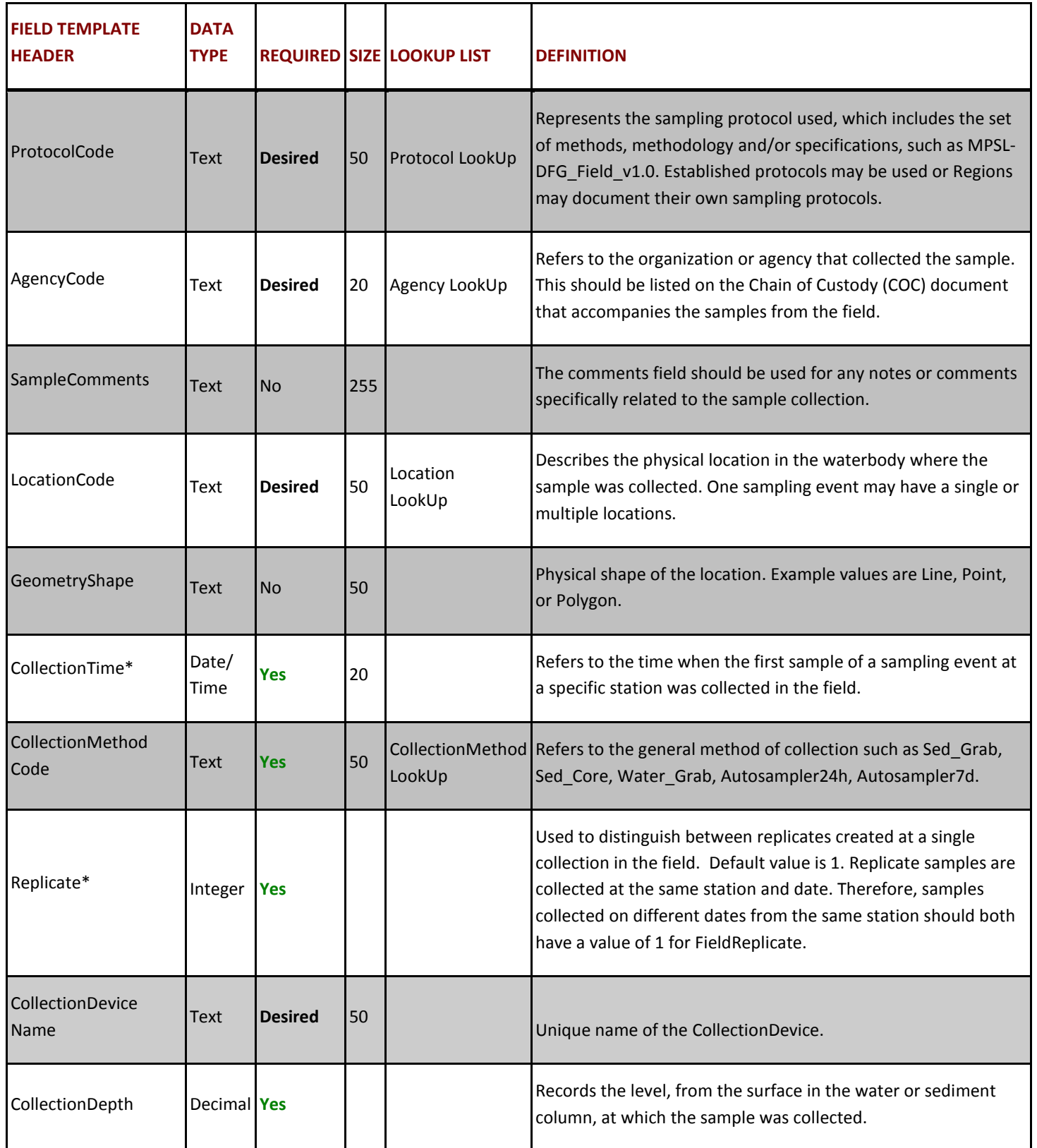

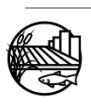

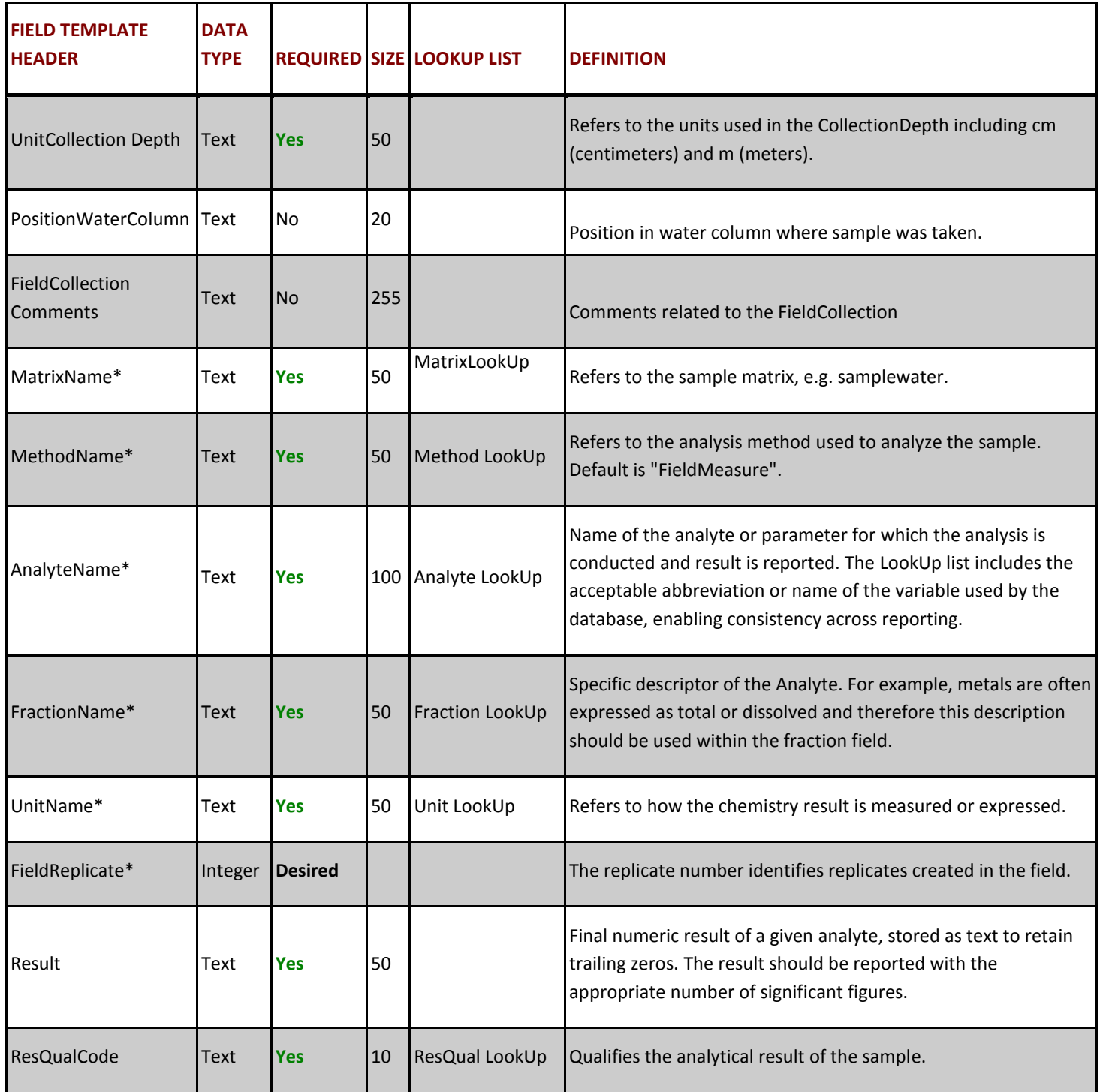

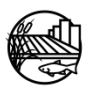

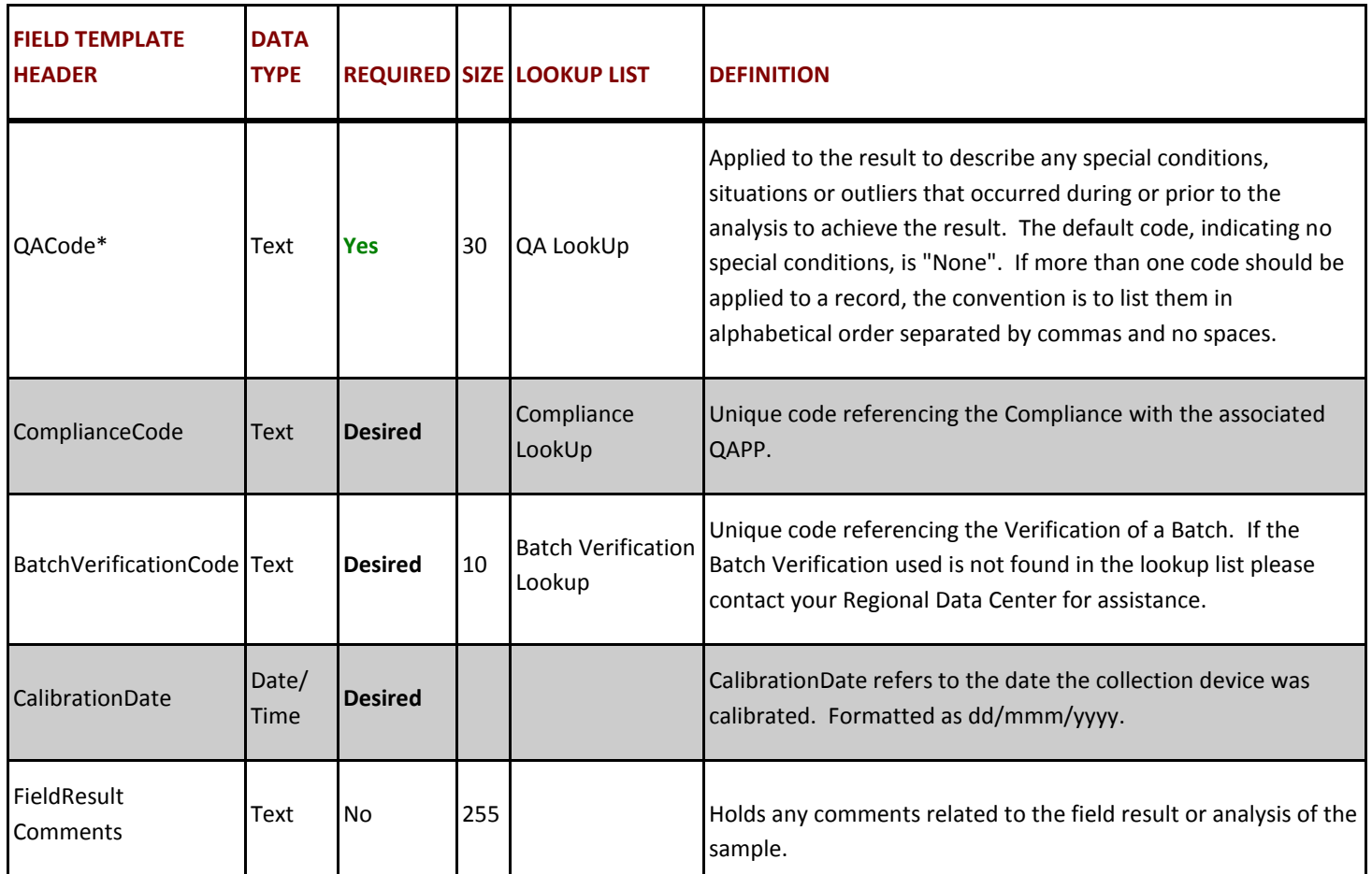

#### **4. HABITATRESULTS**

Each row represents a single field observation for each sampling event. Sample, location and collection information must be entered multiple times when there is more than one field observation. Populate each column (i.e. sample, location, collection and field observation information if applicable ) with the appropriate code or information. If no habitat is collected leave worksheet blank. Below are some helpful hints for some of the columns.

- Enter the Collection*MethodCode*. Use the default code of Not Applicable for field observations i.e. habitat data.
- Enter the *Time*, expressed as hh:mm in 24 hour time.
- Enter the Replicate number. Default is 1.
- Enter any HabitatCollectionComments that are related to habitat collection.
- Fill in the MatrixName, MethodName, AnalyteName, FractionName and UnitName. Together these groups of columns are called constituent codes. The table below contains the most commonly used codes.

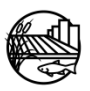

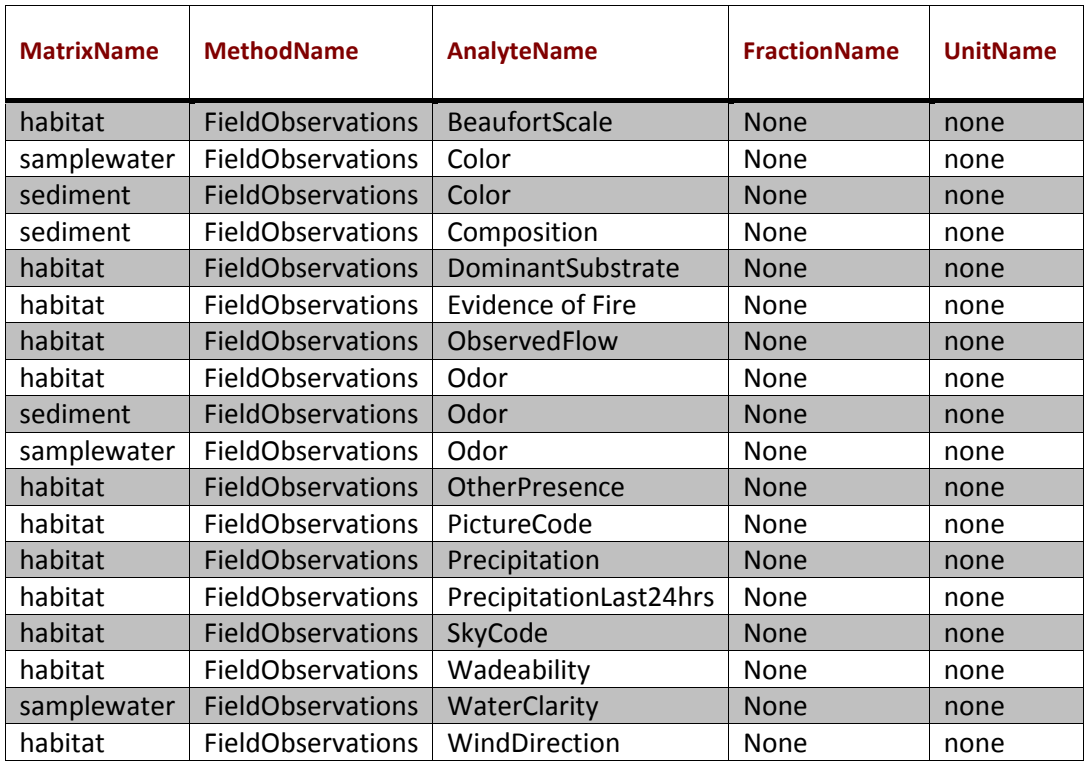

#### **Table B5: Commonly used Habitat Constituent Codes**

- Enter the *ResQualCode*, *QACode*, *CollectionDeviceCode*, and *CalibrationDate*. The *ResQualCode* and *QACode* should be "=" and "None" respectively if no issues occurred while sampling for the analyte.
- *ComplianceCode* and *BatchVerificationCode* should be "NA" for Not Applicable.

#### **HABITAT RESULTS TABLE STRUCTURE:**

#### **Table B6: Field Result template header definitions, cell requirements and LookUp list availability.**

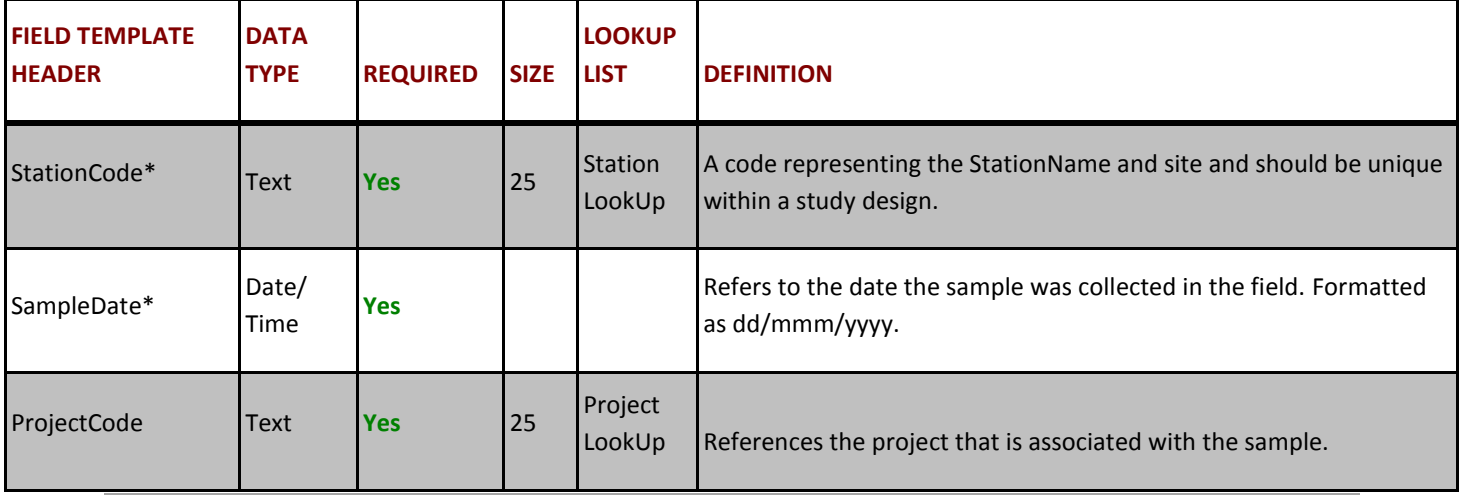

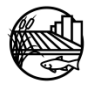

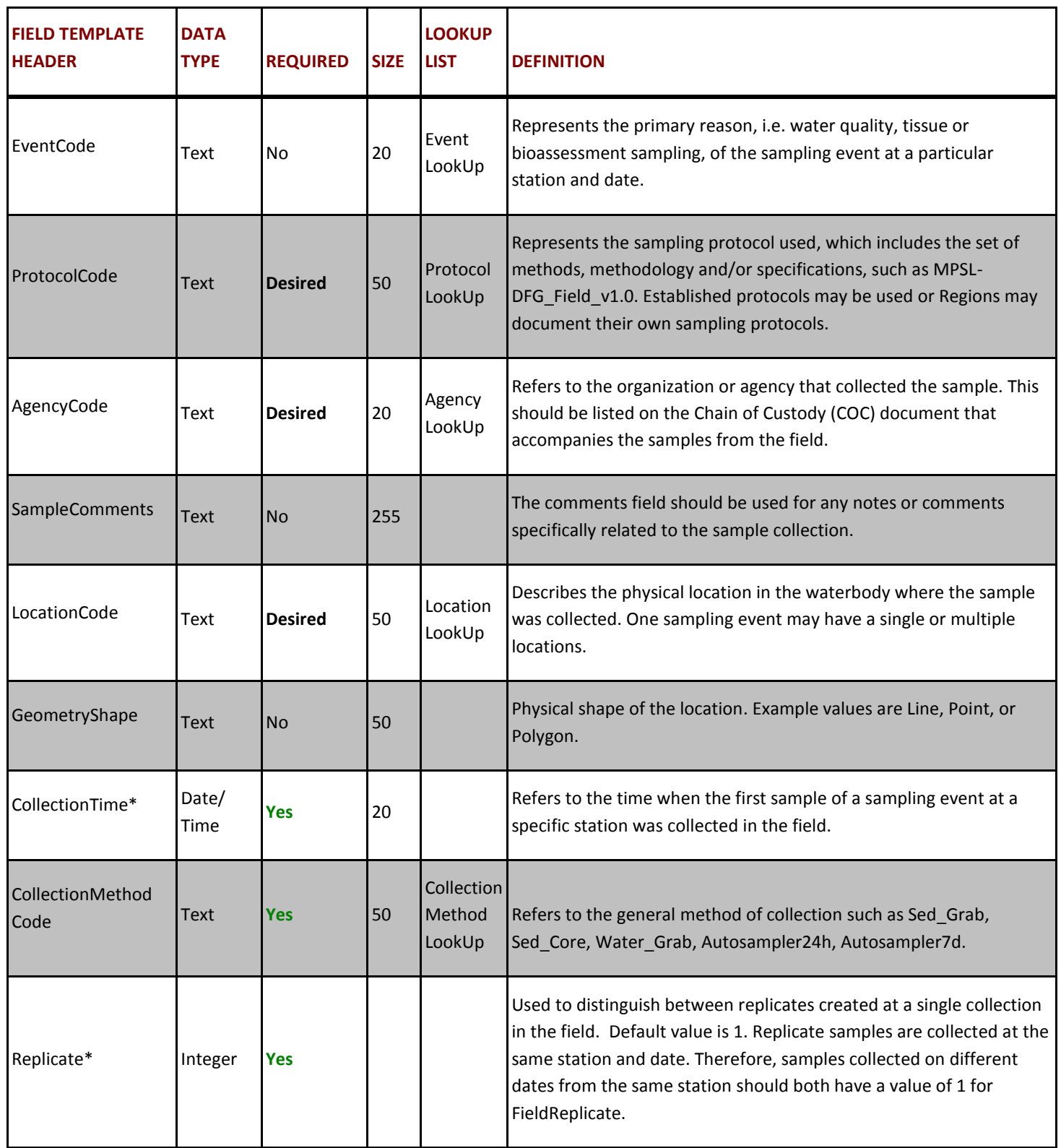

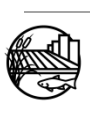

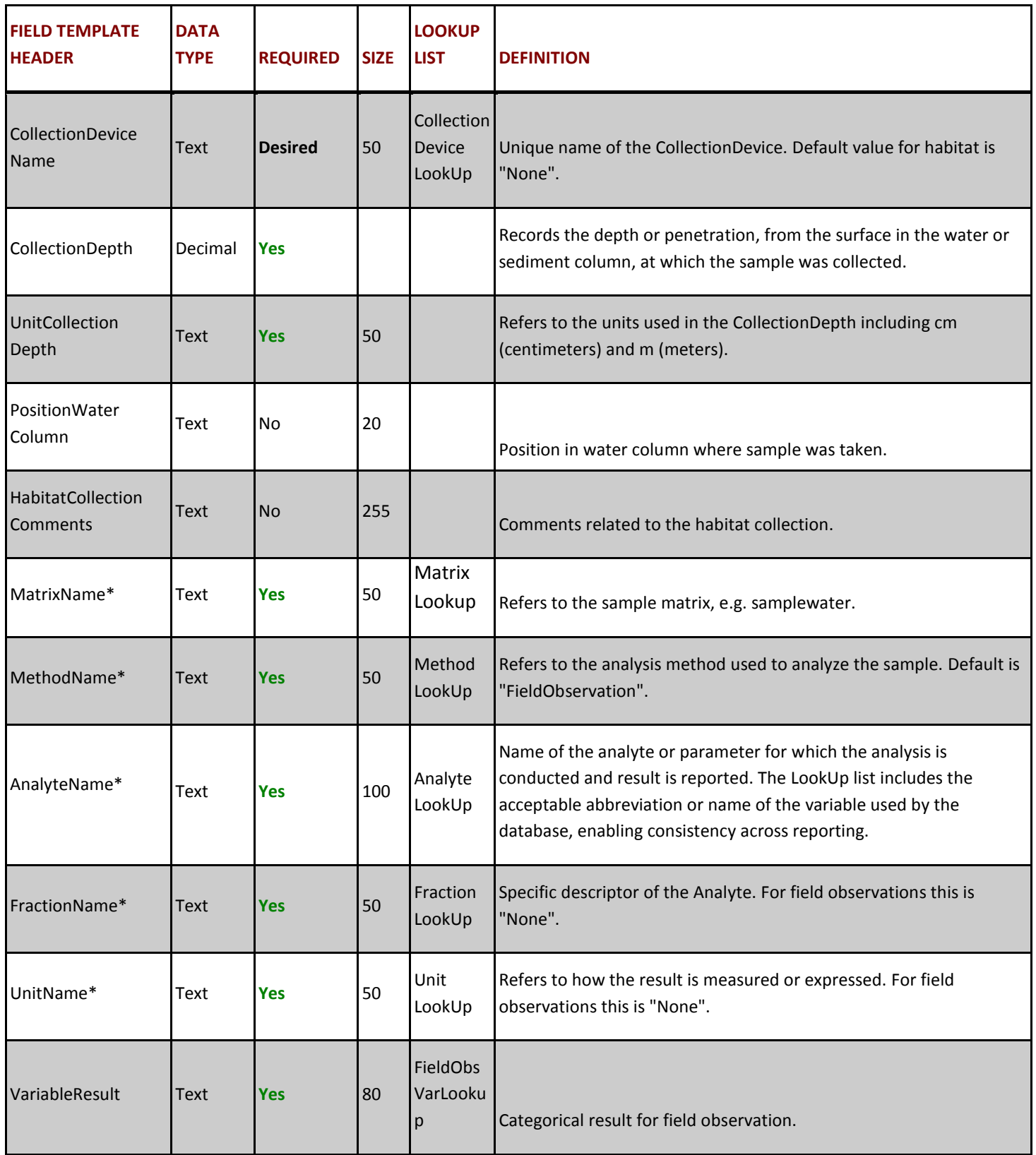

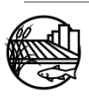

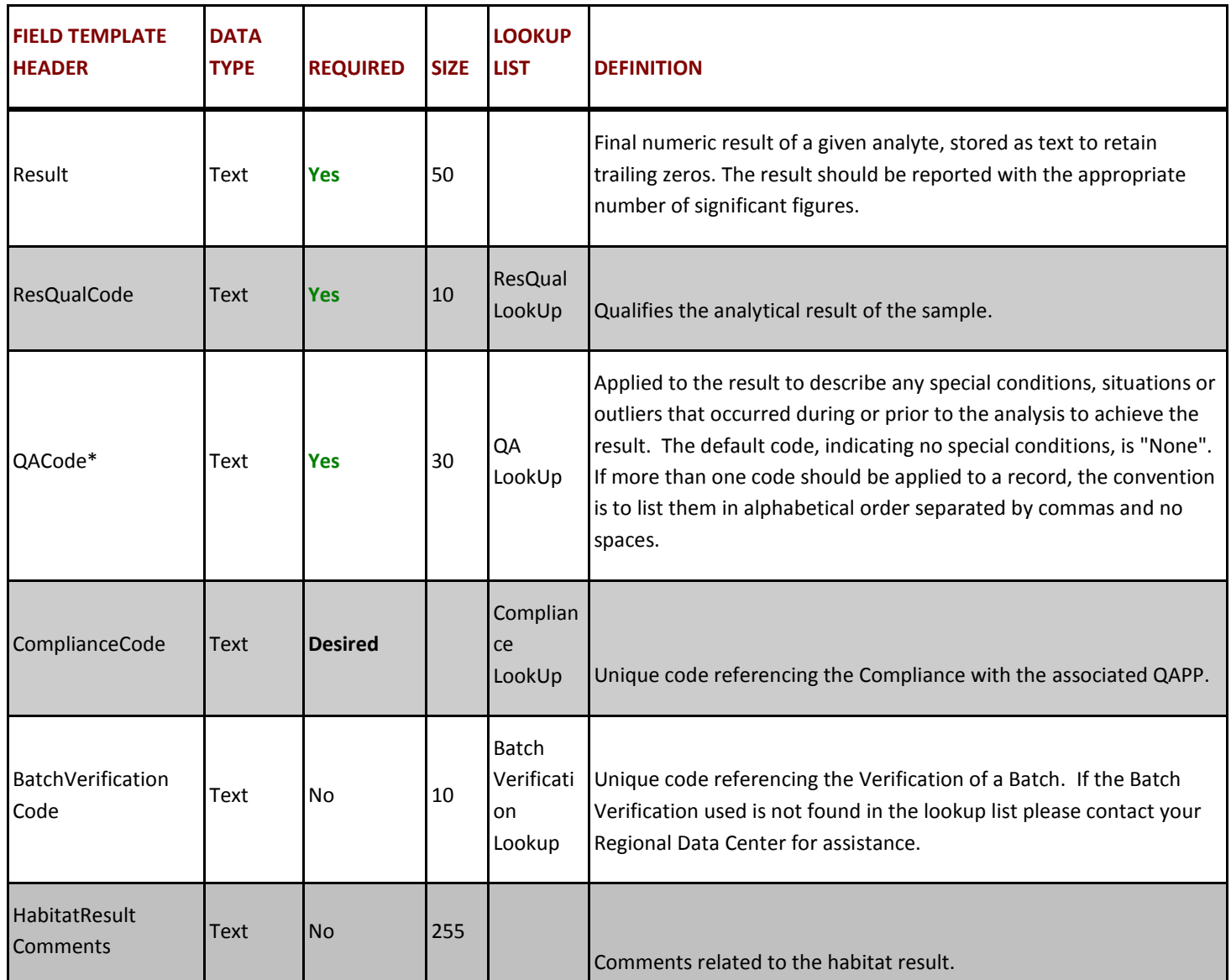

## **5. GROUPCODE**

Each row represents an individual sample group code for each sampling event. Sample information must be entered multiple times when there is more than one group code. Populate each column (i.e. sample information plus the GroupName and GroupSampleComments (if any)) with the appropriate code or information. Note that if the water body sampled was non contiguous i.e. an isolated pool it **must have** a "Non Contiguous" GroupName code if samples were taken; see the Specific Business Rules section within the main document for details. Group code can be used to group collections to a specific event (e.g. the first irrigation event or a storm event).

#### **GROUPCODE TABLE STRUCTURE:**

#### **Table B7: GroupCode template header definitions, cell requirements and LookUp list availability.**

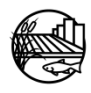

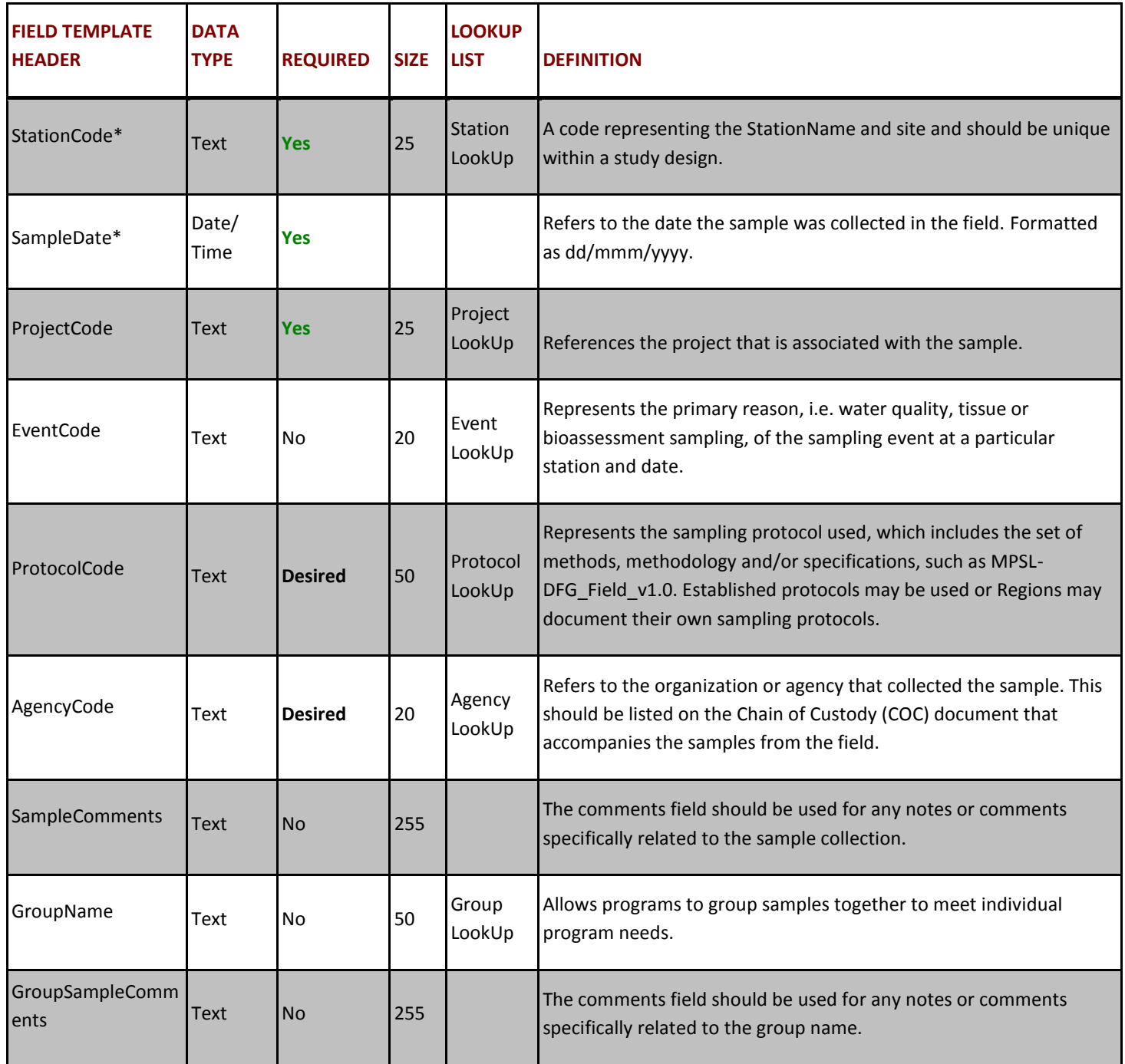

### **6. FUNDINGCODE**

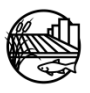

Each row represents an individual funding code for each sampling event. Sample information must be entered multiple times when there is more than one funding code. Populate each column (i.e. sample information plus the FundingCode and SampleFundingComments (if any)) with the appropriate code or information. Funding code can be used to associate a set of samples collected over a range of dates to a specific funding year/contract and/or a specific report. For example, the ILRP uses funding codes to associate sample collection dates to a specific quarterly, semi-annual or annual report.

#### **FUNDINGCODE TABLE STRUCTURE:**

#### **Table B8: FundingCode template header definitions, cell requirements and LookUp list availability.**

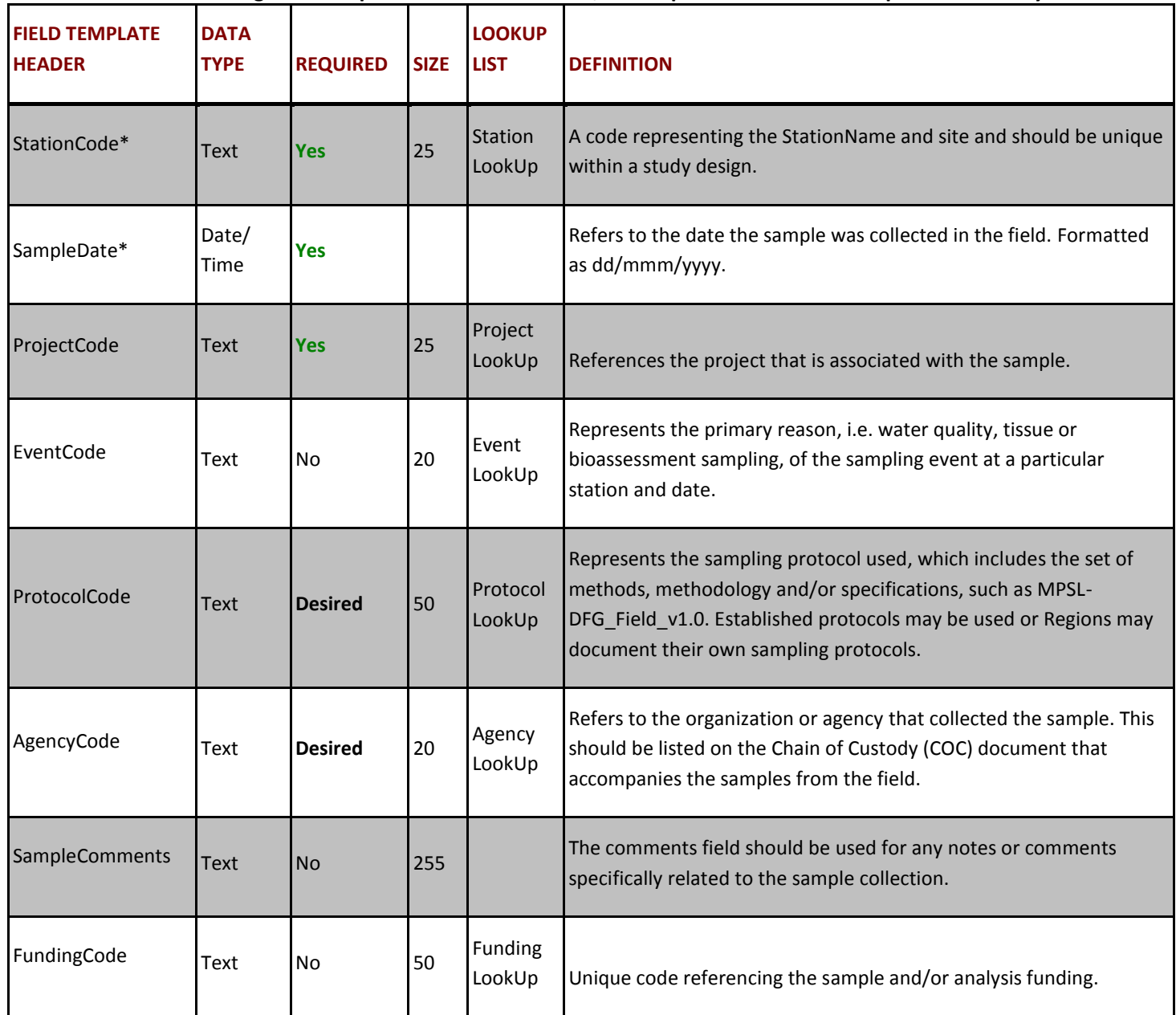

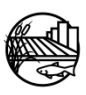

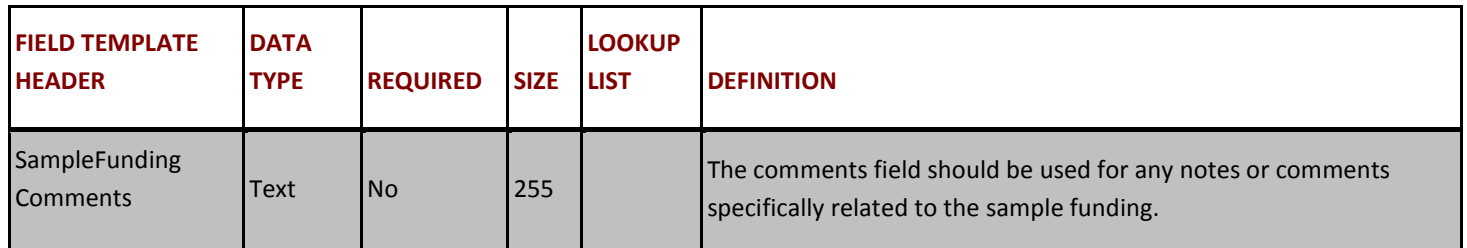

#### **7. PERSONNEL**

Each row represents an individual PersonnelCode for each sampling event. Sample information must be entered multiple times when there is more than one PersonnelCode. Populate each column (i.e. sample information plus the PersonnelCode ) with the appropriate code or information.

#### **PERSONNEL TABLE STRUCTURE:**

#### **Table B9: Personnel template header definitions, cell requirements and LookUp list availability.**

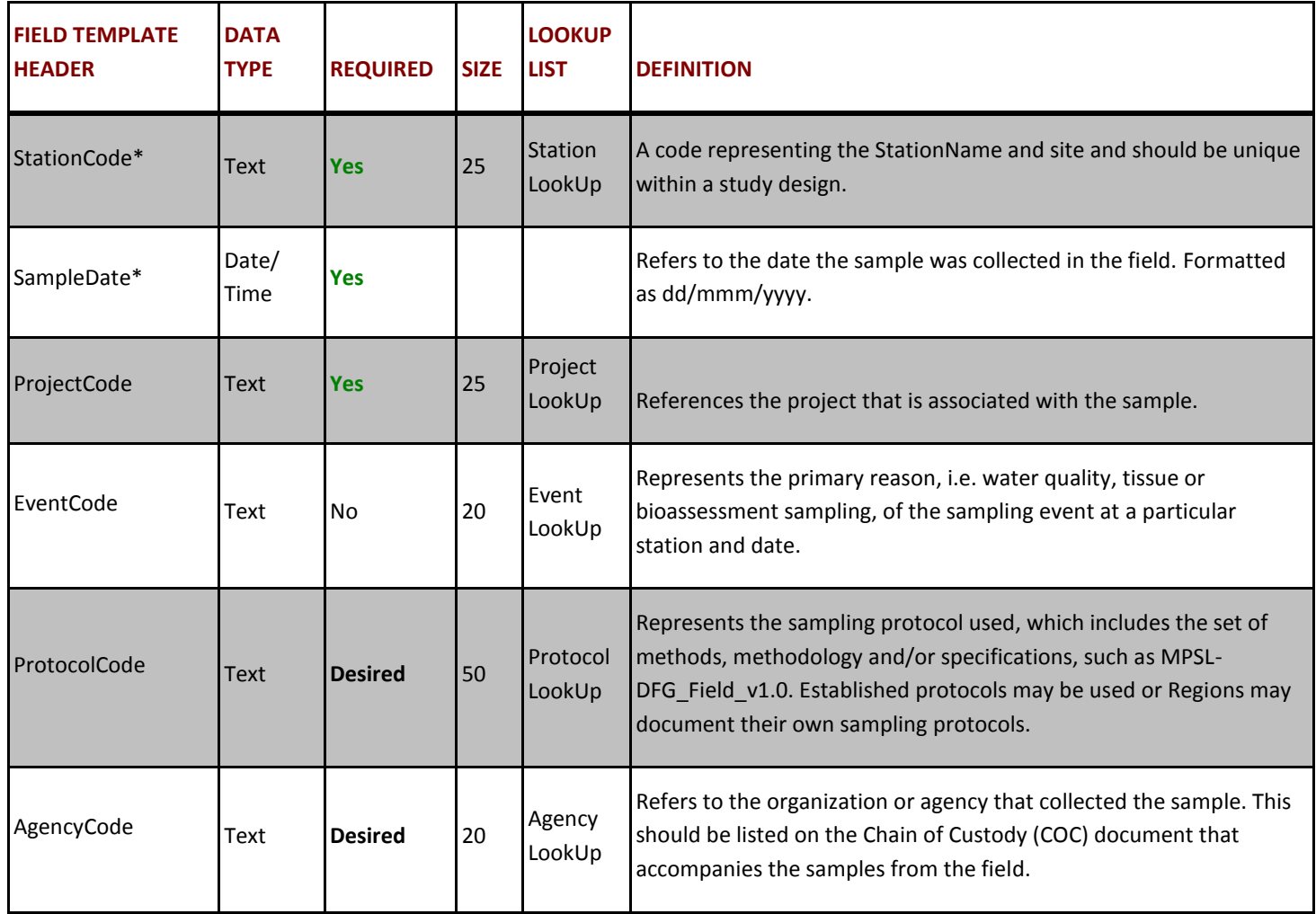

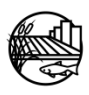

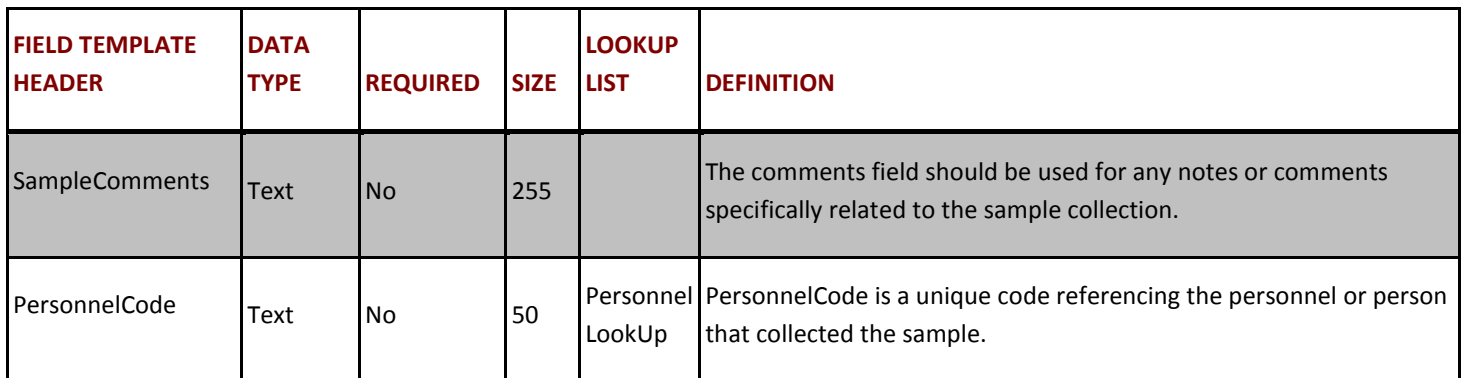

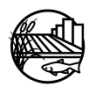

Please utilize the tools below to help provide data entry staff with a tailored data entry process for your program.

#### **1. FIELD SHEETS**

Using field sheets that contain all the necessary information for data entry will help speed up the data entry process. Example field sheets can be found at[: http://mlj-llc.com/cvrdc\\_templates.html.](http://mlj-llc.com/cvrdc_templates.html)

#### **2. TEMPLATE ENTRY CHECKLIST**

A[n example checklist](http://mlj-llc.com/documents/CVRDC/Field_Data_Entry_Template_Checklist) created by the CVRDC can step data entry staff through the field template entry process. Programs can fill this checklist out to include their unique programs codes and individual needs.

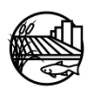

## B-3: DATA CHECKER

When the chemistry data template is complete please utilize the online Data Checker to verify entry against current CV RDC LookUp lists, business rules and formatting. The Data Checker can be found at: http://checker.cv.mpsl.mlml.calstate.edu/CVRDC/CVRDCUpload.php. Directions on how to use this tool are described below in five easy steps:

- 1. Choose "Field Results" for the data category.
- 2. Enter your Name, Email Address and select your Agency.
- 3. Browse for your file.
- 5. Click "Check Excel File".

Please be patient while the Data Checker processes your data. The Data Checker will then provide a report through the website and to the given email address with the errors found within the data template. Files may be checked more than once to ensure errors have been corrected successfully.

Once the field template has been verified through the Data Checker and all applicable errors have been addressed one can submit their programs data to the CV RDC. (Please note that the data checker is used as a tool to help catch errors and some errors might not be applicable to your program/project. If this happens please note that you can still submit your data to the CV RDC and the errors can be addressed if needed).

For more information on the Data Checker and submitting data to the CV RDC see online a[t http://mlj](http://mlj-llc.com/cv_rdc.html)[llc.com/cv\\_rdc.html.](http://mlj-llc.com/cv_rdc.html)

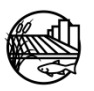

**Appendix C: CV RDC Descriptions and Business Rules**

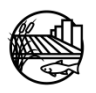

# **Appendix C Tables**

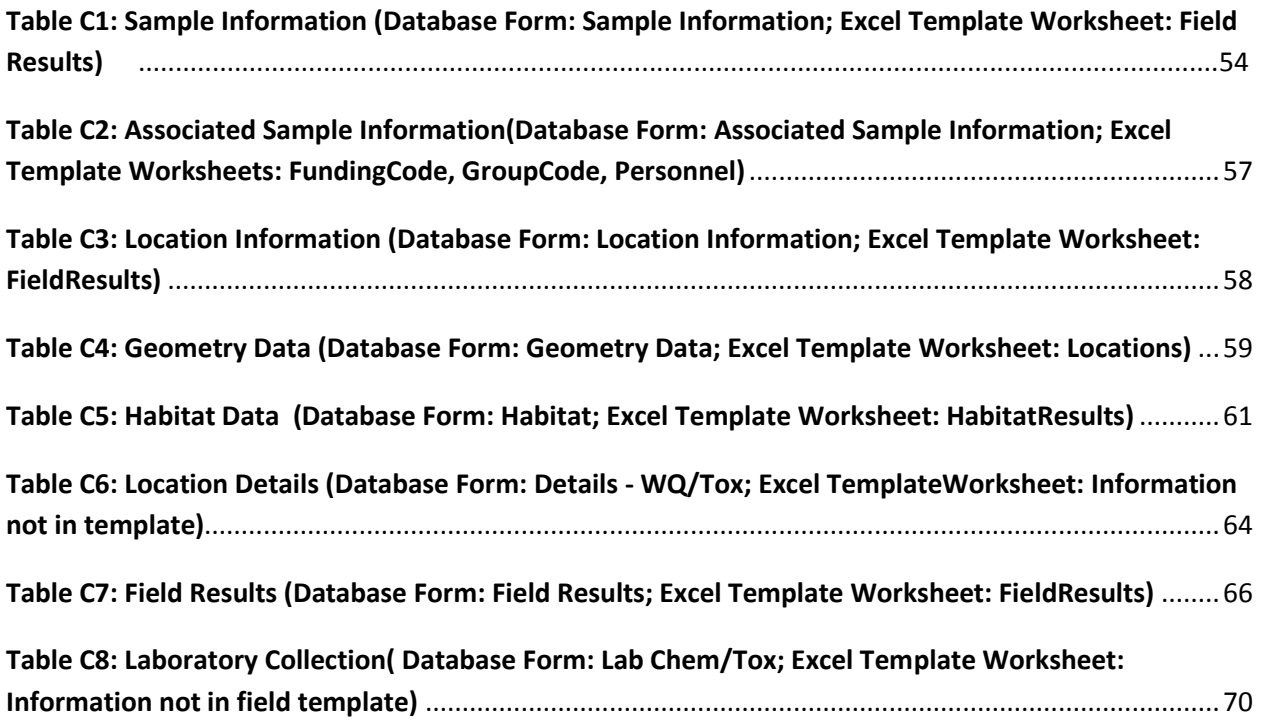

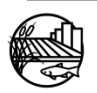

### <span id="page-57-0"></span>**Table C1: Sample Information (Database Form: Sample Information; Excel Template Worksheet: Field Results)**

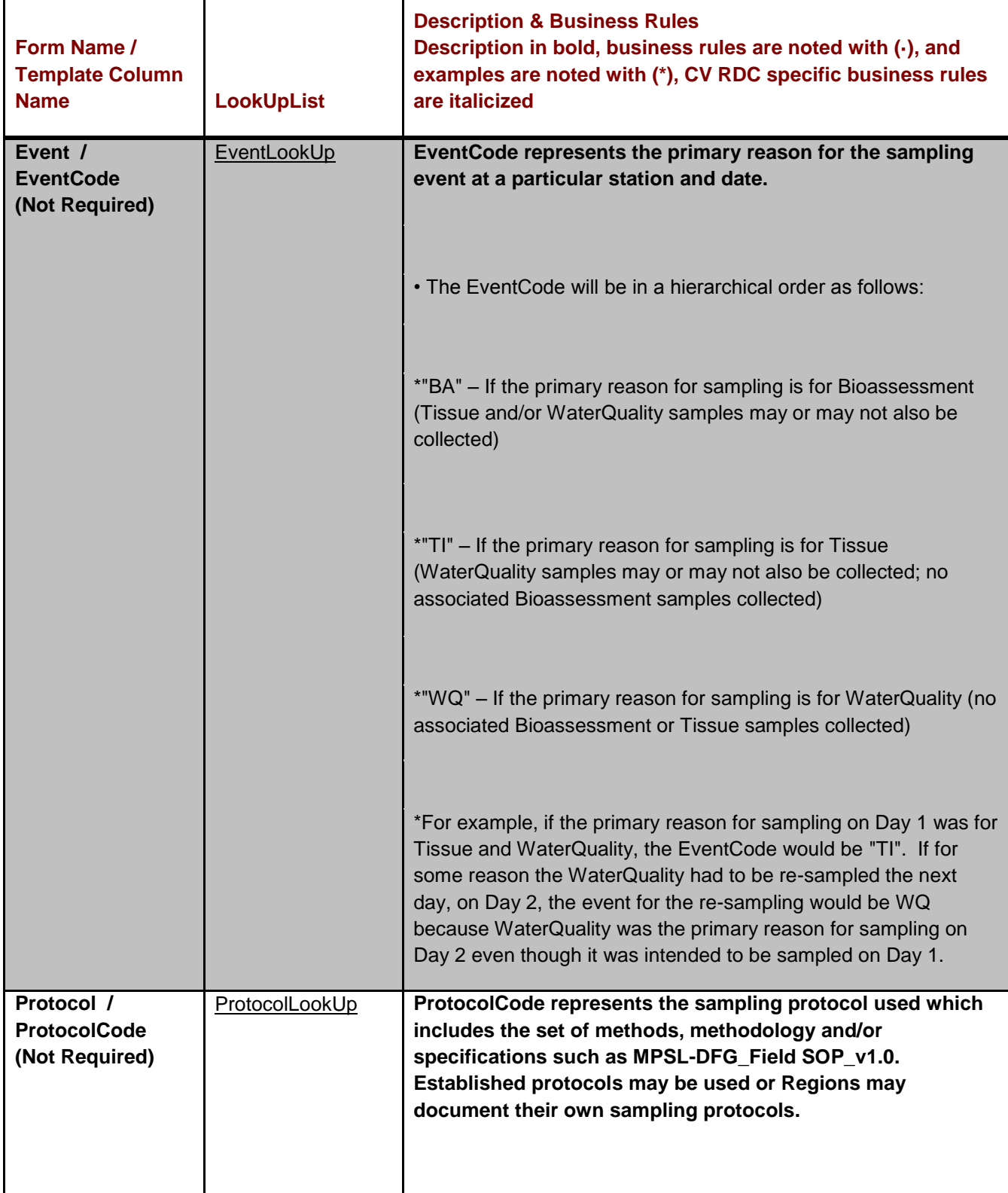

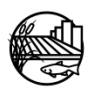

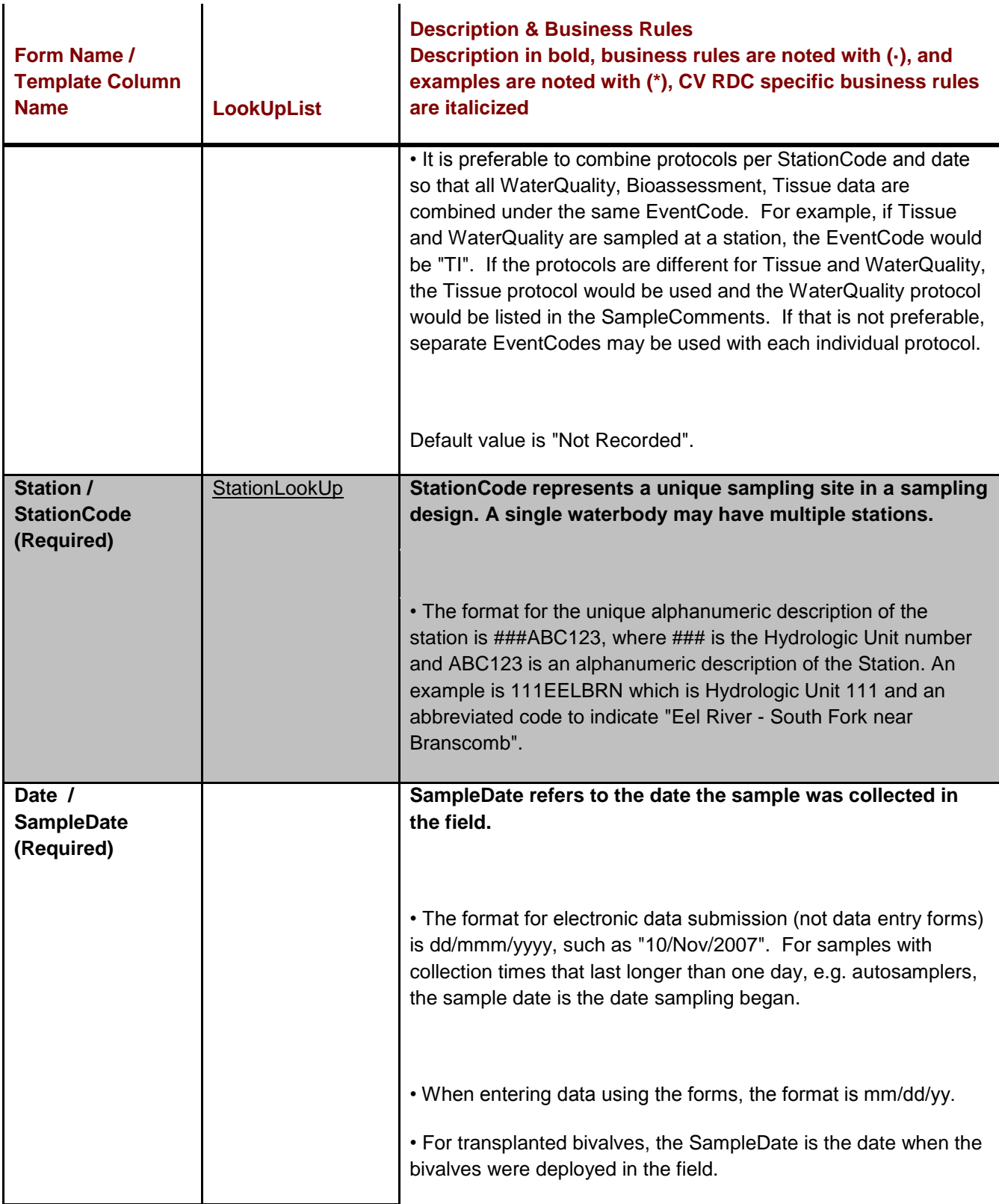

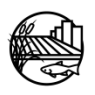

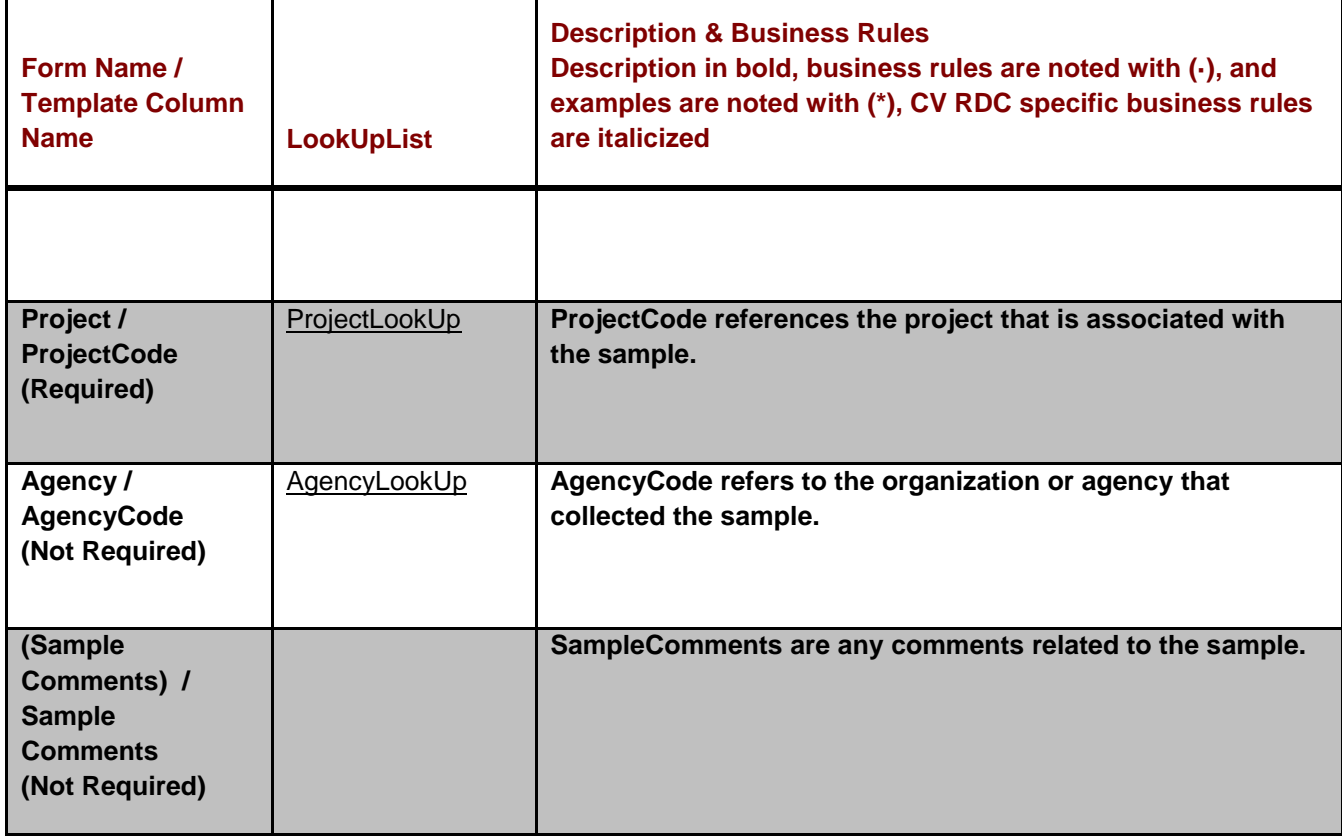

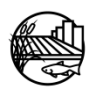

## <span id="page-60-0"></span>**Table C2: Associated Sample Information(Database Form: Associated Sample Information; Excel Template Worksheets: FundingCode, GroupCode, Personnel)**

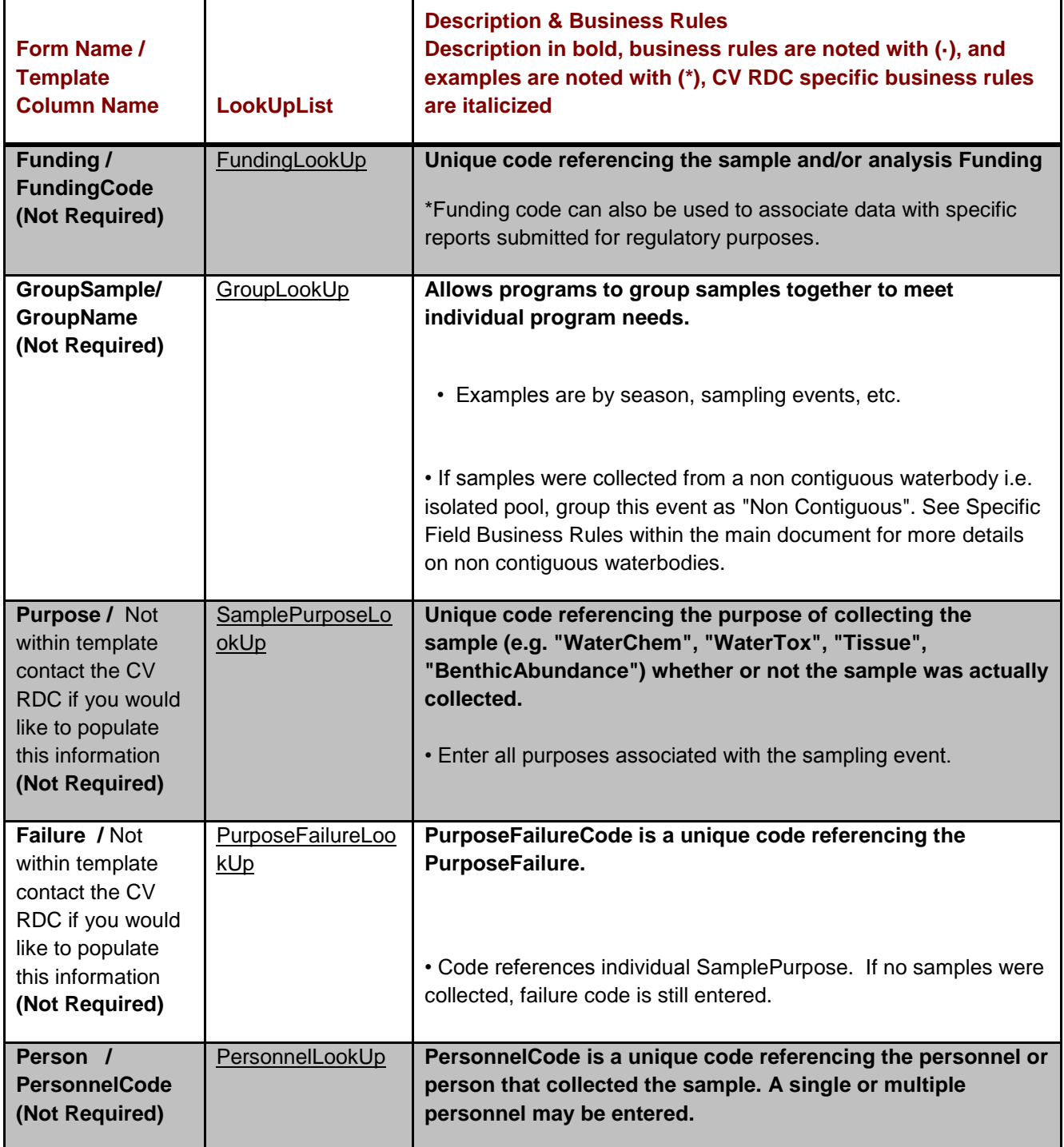

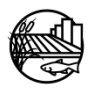

#### <span id="page-61-0"></span>**Table C3: Location Information (Database Form: Location Information; Excel Template Worksheet: FieldResults)**  $\mathbf{I}$

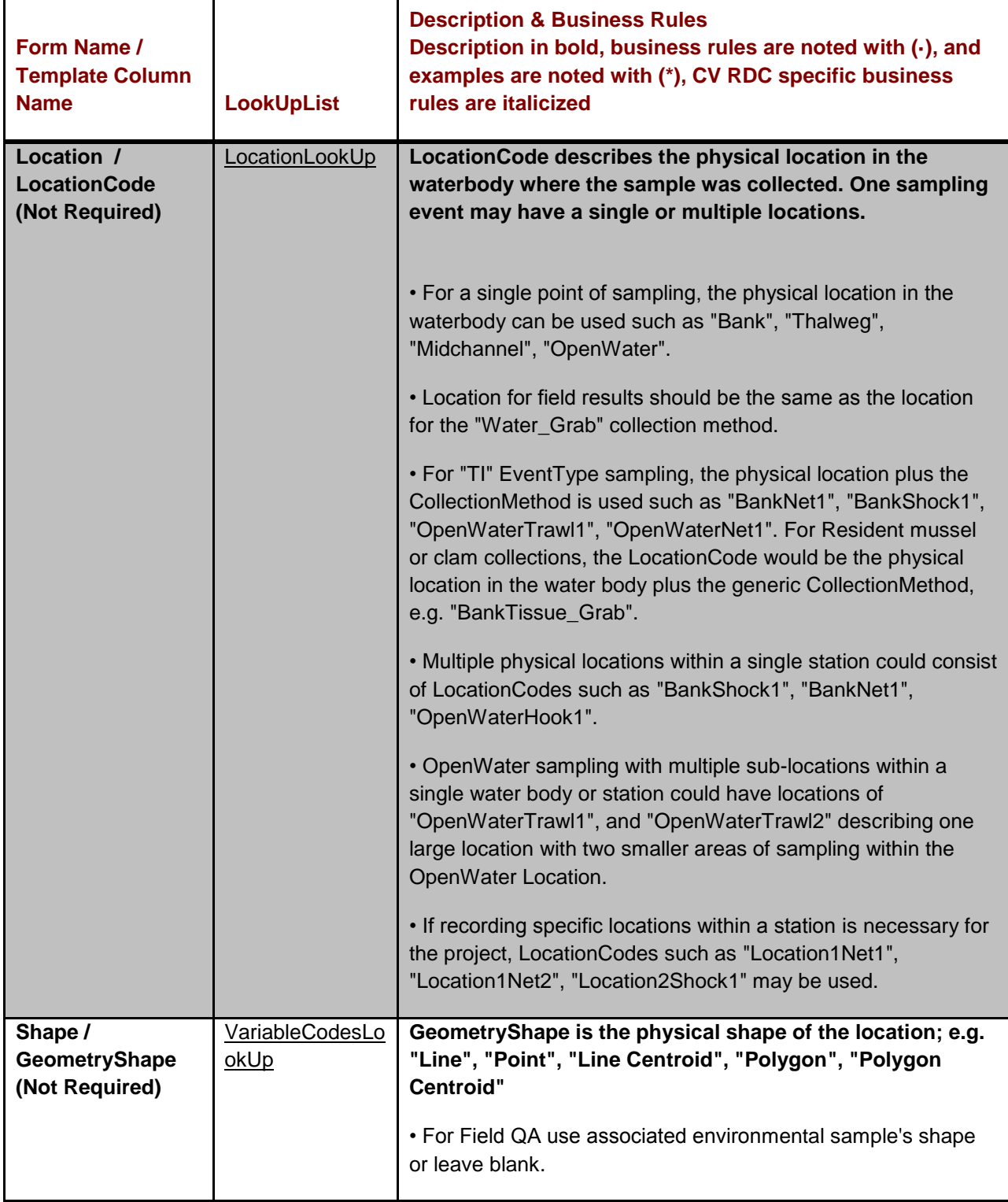

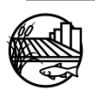

#### <span id="page-62-0"></span>**Table C4: Geometry Data (Database Form: Geometry Data; Excel Template Worksheet: Locations)**  $\overline{1}$

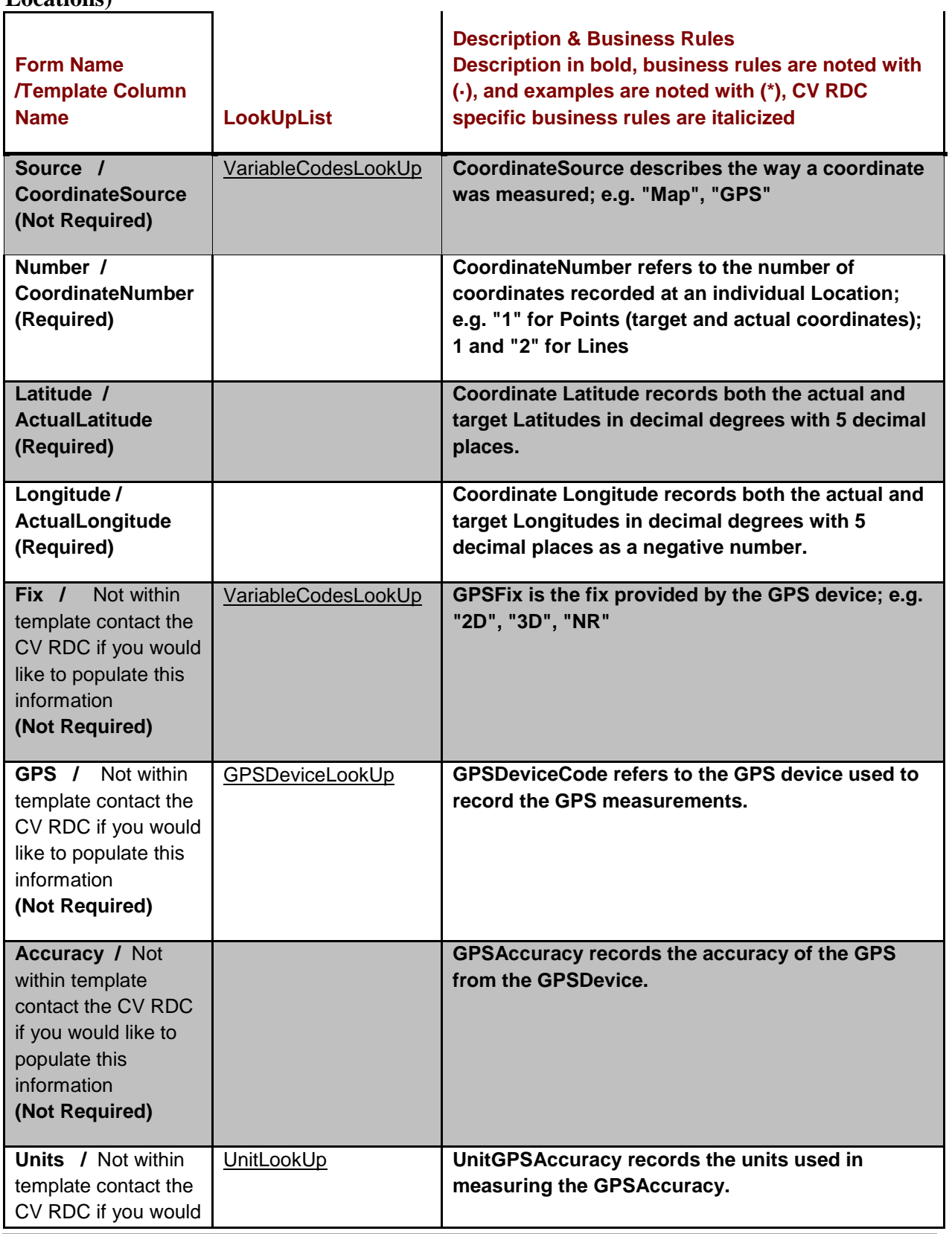

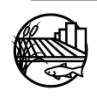

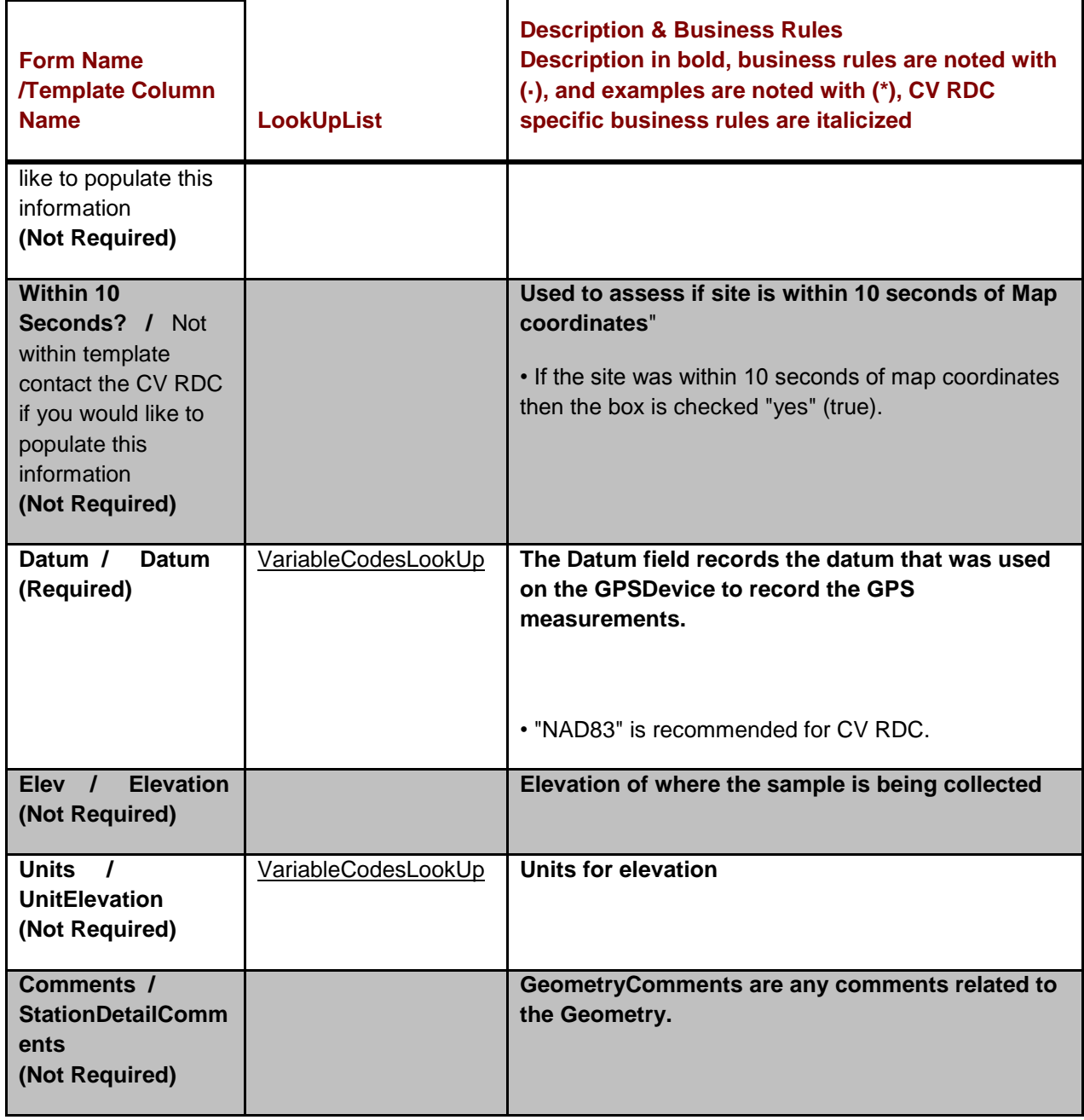

![](_page_63_Picture_1.jpeg)

#### <span id="page-64-0"></span>**Table C5: Habitat Data (Database Form: Habitat; Excel Template Worksheet: HabitatResults)**  $\overline{1}$  $\mathbf{I}$

![](_page_64_Picture_169.jpeg)

![](_page_64_Picture_2.jpeg)

![](_page_65_Picture_183.jpeg)

S

![](_page_66_Picture_132.jpeg)

![](_page_66_Picture_1.jpeg)

#### <span id="page-67-0"></span>**Table C6: Location Details (Database Form: Details - WQ/Tox; Excel TemplateWorksheet: Information not in template)**  $\mathbf{I}$

![](_page_67_Picture_231.jpeg)

![](_page_67_Picture_2.jpeg)

![](_page_68_Picture_177.jpeg)

![](_page_68_Picture_1.jpeg)

#### <span id="page-69-0"></span>**Table C7: Field Results (Database Form: Field Results; Excel Template Worksheet: FieldResults)**  $\overline{1}$  $\overline{1}$

![](_page_69_Picture_203.jpeg)

![](_page_69_Picture_2.jpeg)

![](_page_70_Picture_174.jpeg)

![](_page_70_Picture_1.jpeg)

![](_page_71_Picture_171.jpeg)

![](_page_71_Picture_1.jpeg)
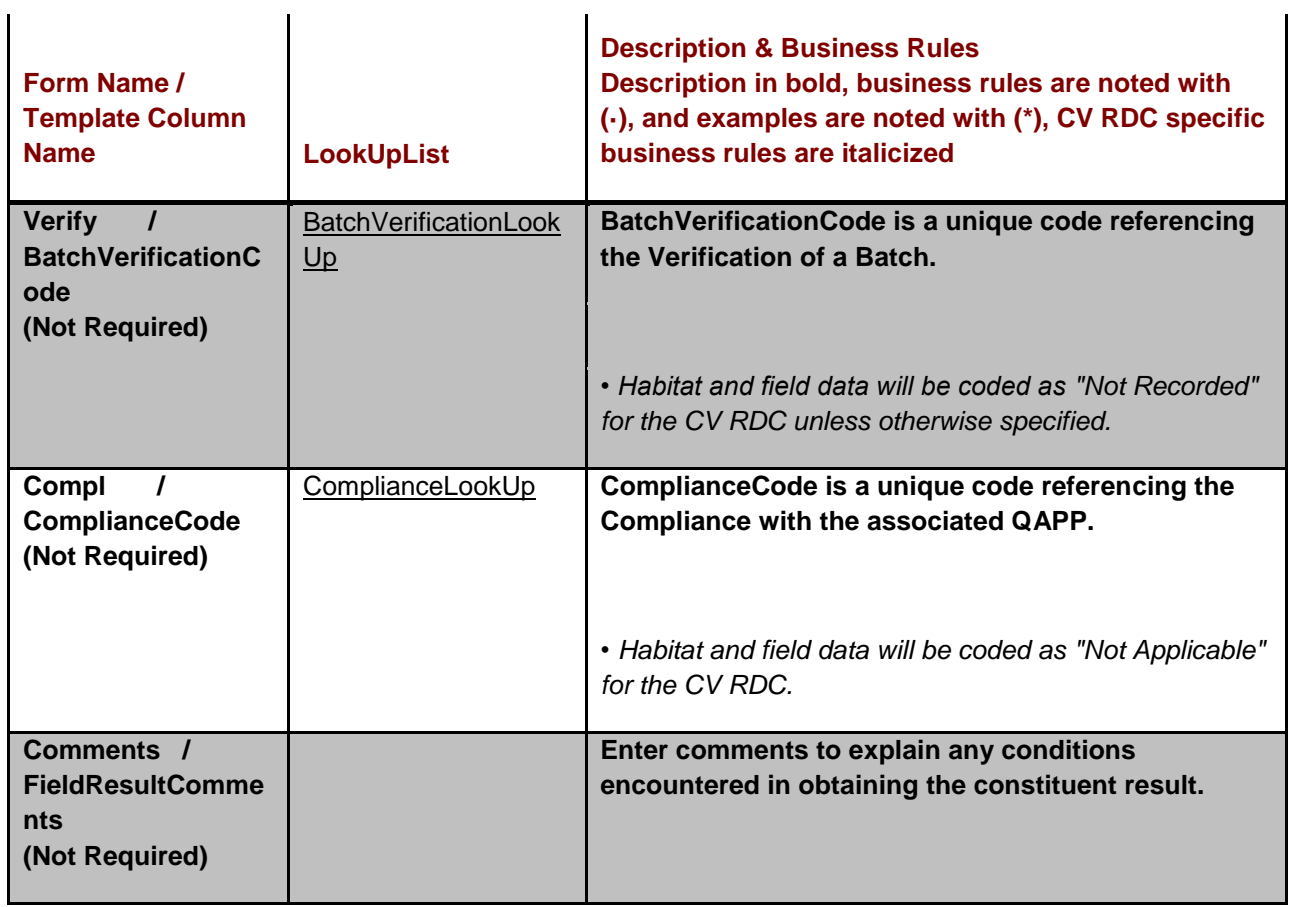

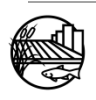

## **Table C8: Laboratory Collection( Database Form: Lab Chem/Tox; Excel Template Worksheet: Information not in field template)**

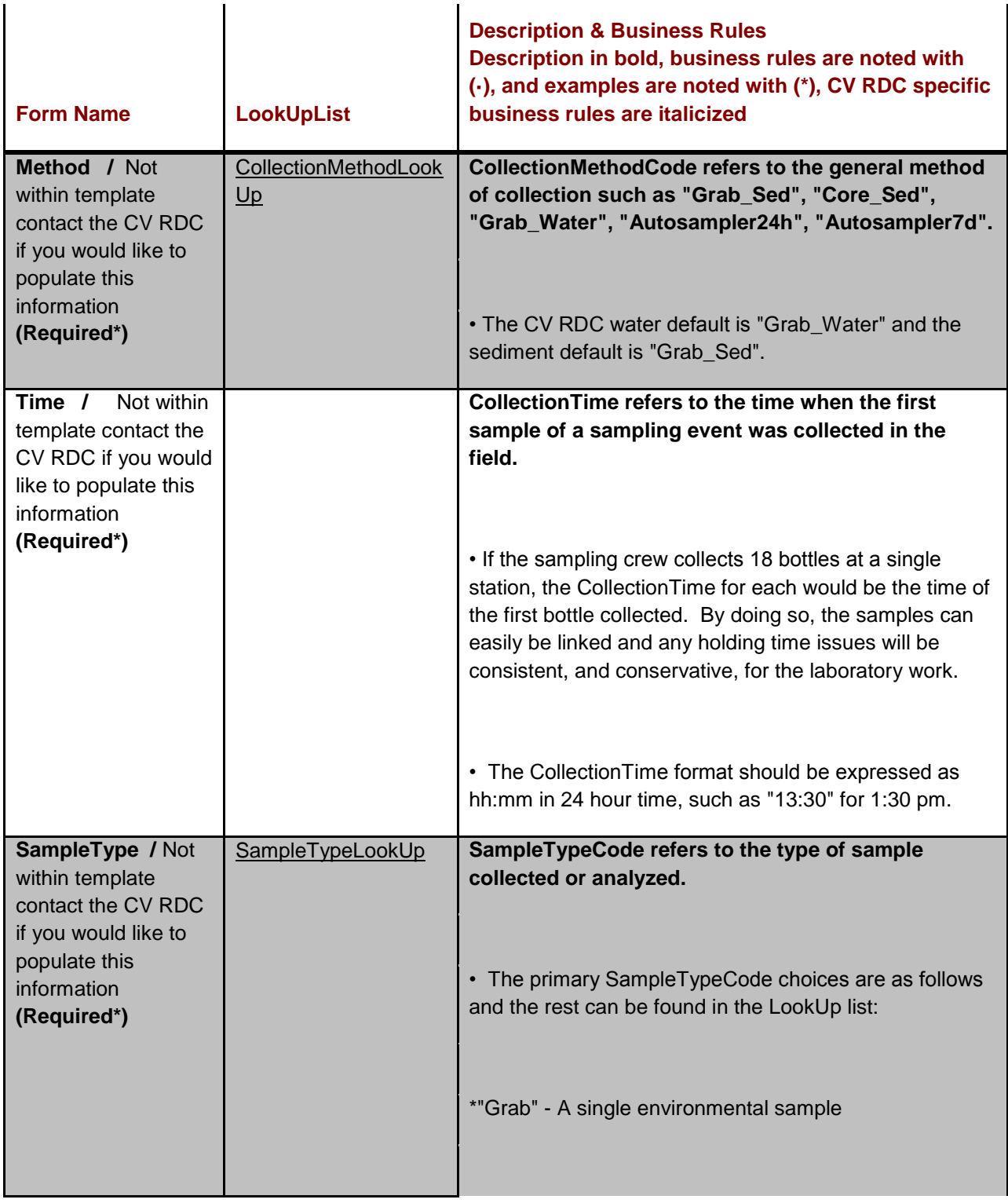

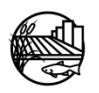

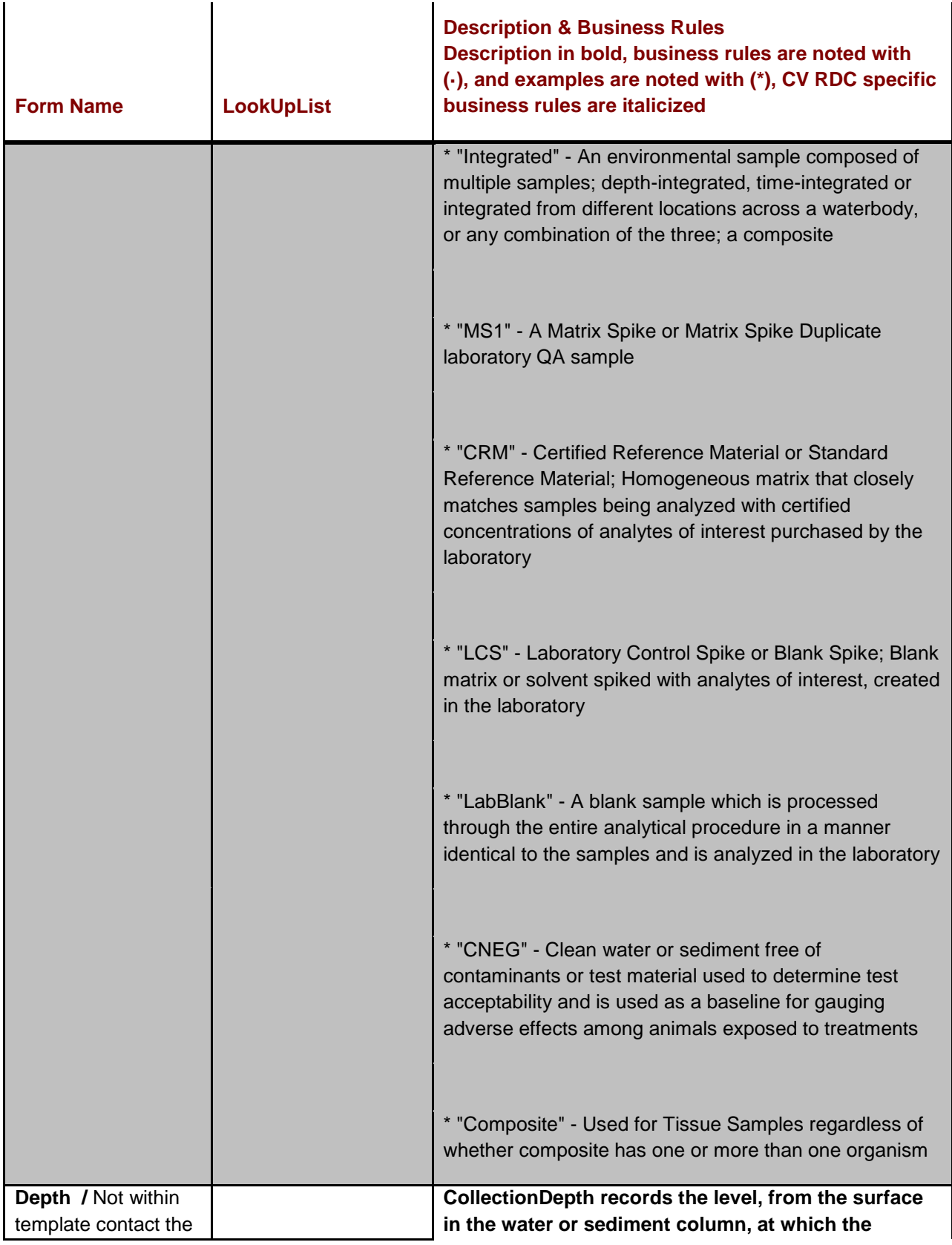

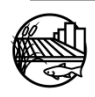

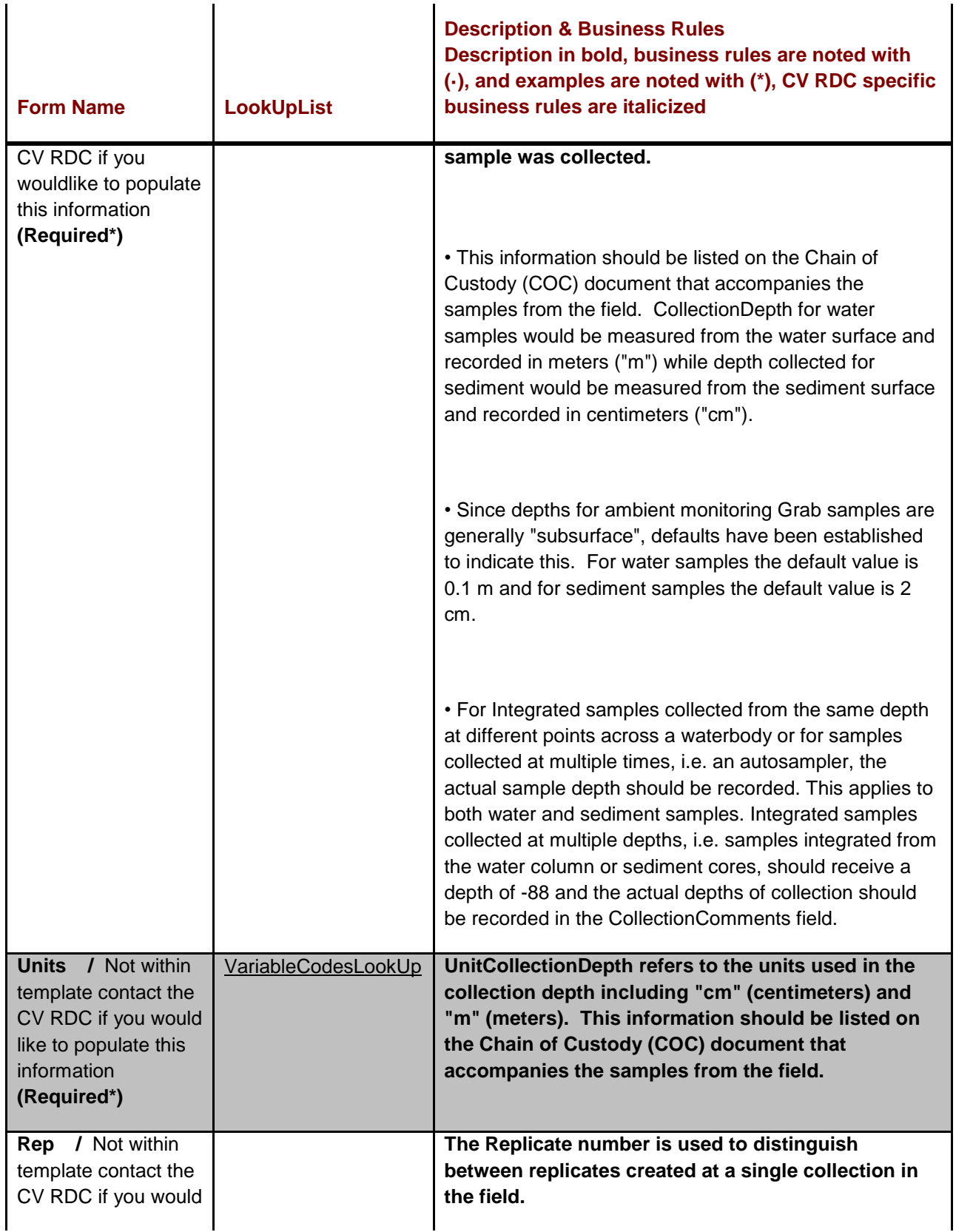

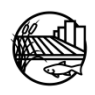

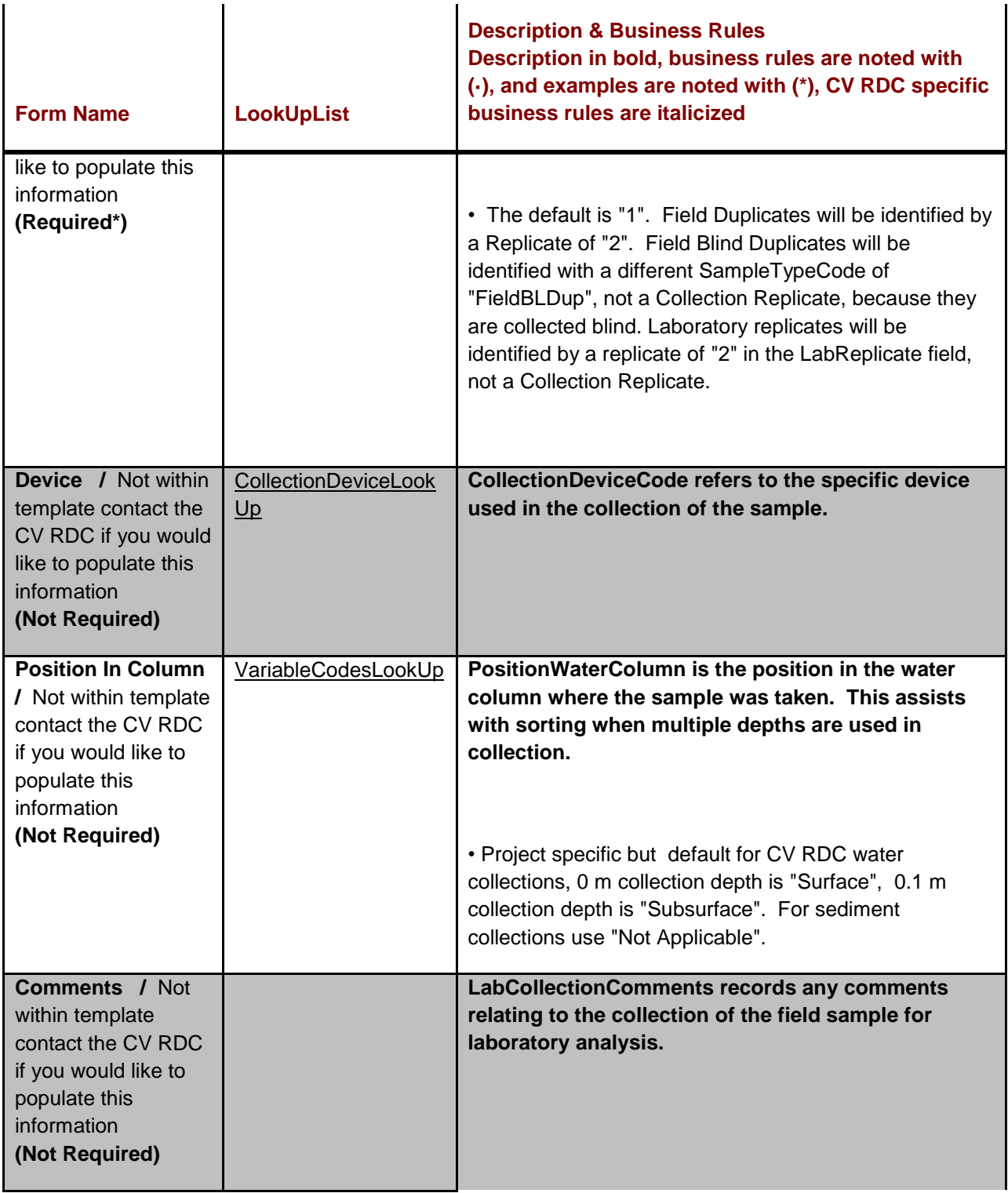

\* Note that this information is not within the field template but is required within the chemistry template.

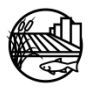